*Quintessential School Systems, Inc*

# *In-depth QCC Print Manager Webinar*

*Copyright © 2012 by Quintessential School Systems*

*867 American Street, San Carlos CA 94070 --- Voice 650/372-0200 --- Fax 650/372-3386 --- www.qss.com*

*Published October 2009 Revised September 2012*

#### Copyright Notice

#### Copyright © *Quintessential School Systems*, 2012

This document contains proprietary information which is protected by copyright. All rights are reserved. No part of this publication may be reproduced, transmitted, transcribed, stored in a retrieval system or translated into any language or computer language, in any form or by any means, electronic, mechanical, optical, chemical, manual or otherwise without the prior written approval of *Quintessential School Systems* (*QSS*).

The information contained in this document is subject to change without notice.

*QUINTESSENTIAL SCHOOL SYSTEMS* MAKES NO WARRANTY OF ANY KIND WITH REGARD TO THIS MATERIAL, INCLUDING, BUT NOT LIMITED TO, THE IMPLIED WARRANTIES OF MERCHANTABILITY AND FITNESS FOR A PARTICULAR PURPOSE.

*Quintessential School Systems* shall not be liable for errors contained herein or resulting from the use of this material.

QSS/OASIS, STUDENT/3000, and SCHOOL/3000 are registered trademarks of *Quintessential School Systems.*

The samples of reports, windows, and dialog boxes in this document are provided to illustrate the operation of the software at a typical site. All names and addresses are fictitious. The actual windows, dialog boxes, and reports at your site may vary from the samples in this documentation.

# **Contents**

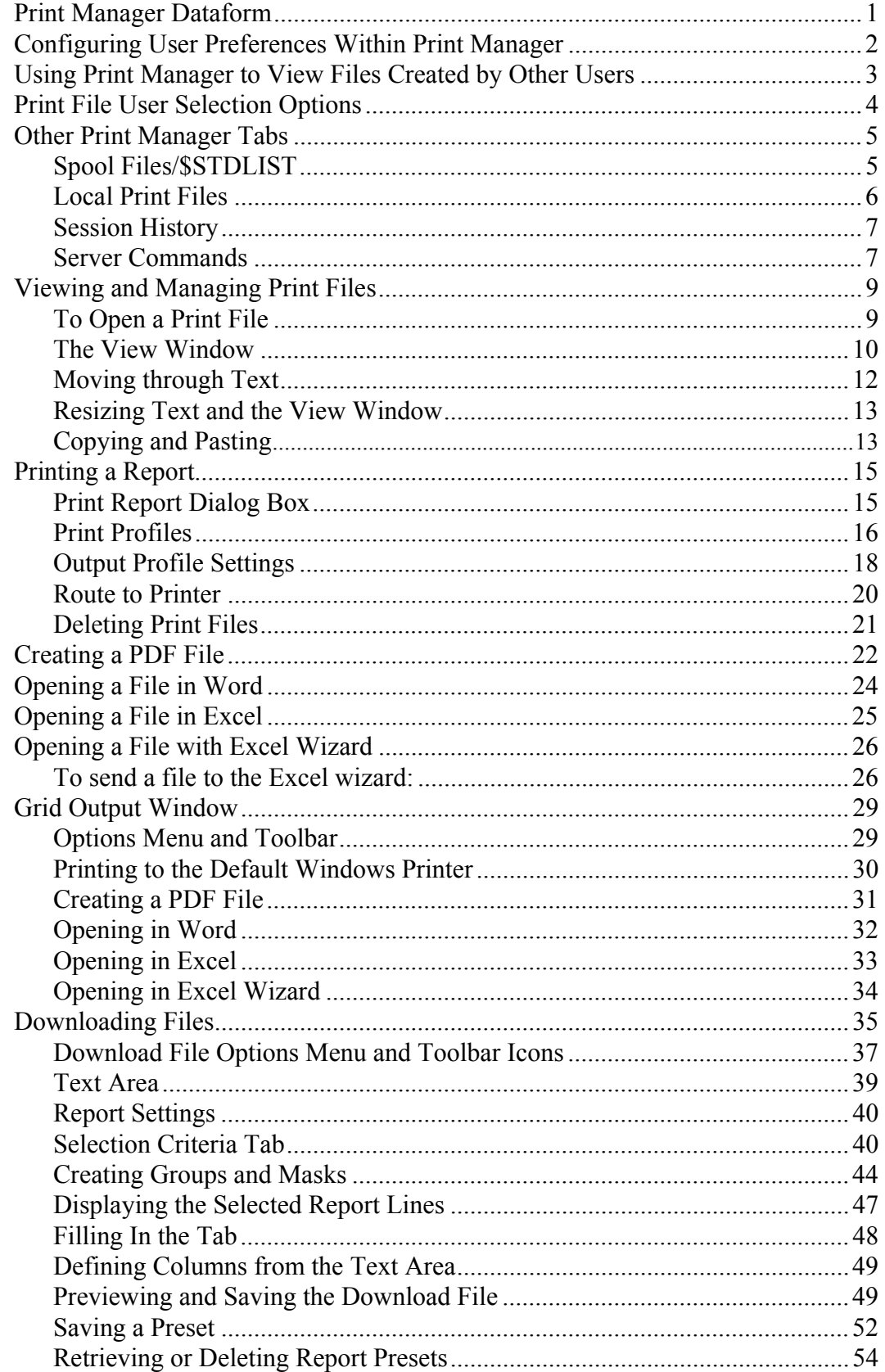

## *In-depth QCC Print Manager Webinar*

The purpose of this webinar is to expose participants in greater detail to the unique features of the QCC Print Manager Module. There is not sufficient time, however, to cover every topic in detail. Users are referred to the manual **Printing Reports with Print Manager**, published February 2008, for additional information and detailed explanations.

## <span id="page-3-0"></span>*Print Manager Dataform*

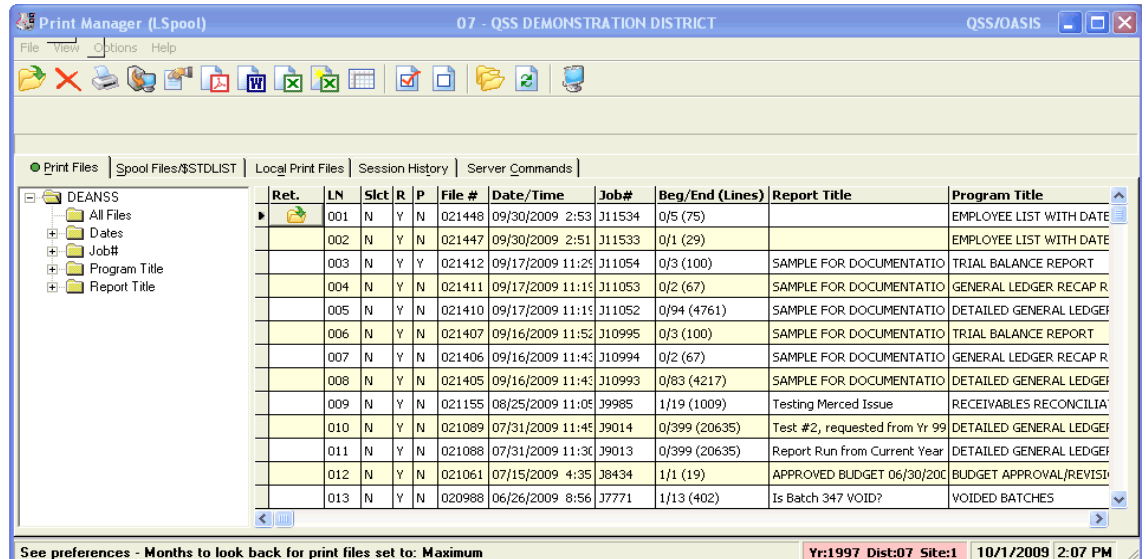

As discussed in the *Introduction to QCC / Print Manager* webinar, Print Manager is the QCC equivalent of LSPOOL in the traditional environment. However, Print Manager contains many more options and abilities than were present in the traditional LSPOOL. This webinar will deal in greater detail with a number of those additional capabilities.

Topics to be covered include the following:-

- Configuring User Preferences
- User Selection Options
- Other Print Manager Tabs
- Viewing and Managing Print Files
- Printing a Report
- Creating a PDF File
- Opening a File in Word or Excel
- Opening a File with Excel Wizard
- The Grid Output Window
- Downloading Files

## <span id="page-4-0"></span>*Configuring User Preferences Within Print Manager*

Preferences are defined on the **File** menu. The following dataform displays when you select the *Preferences* option.

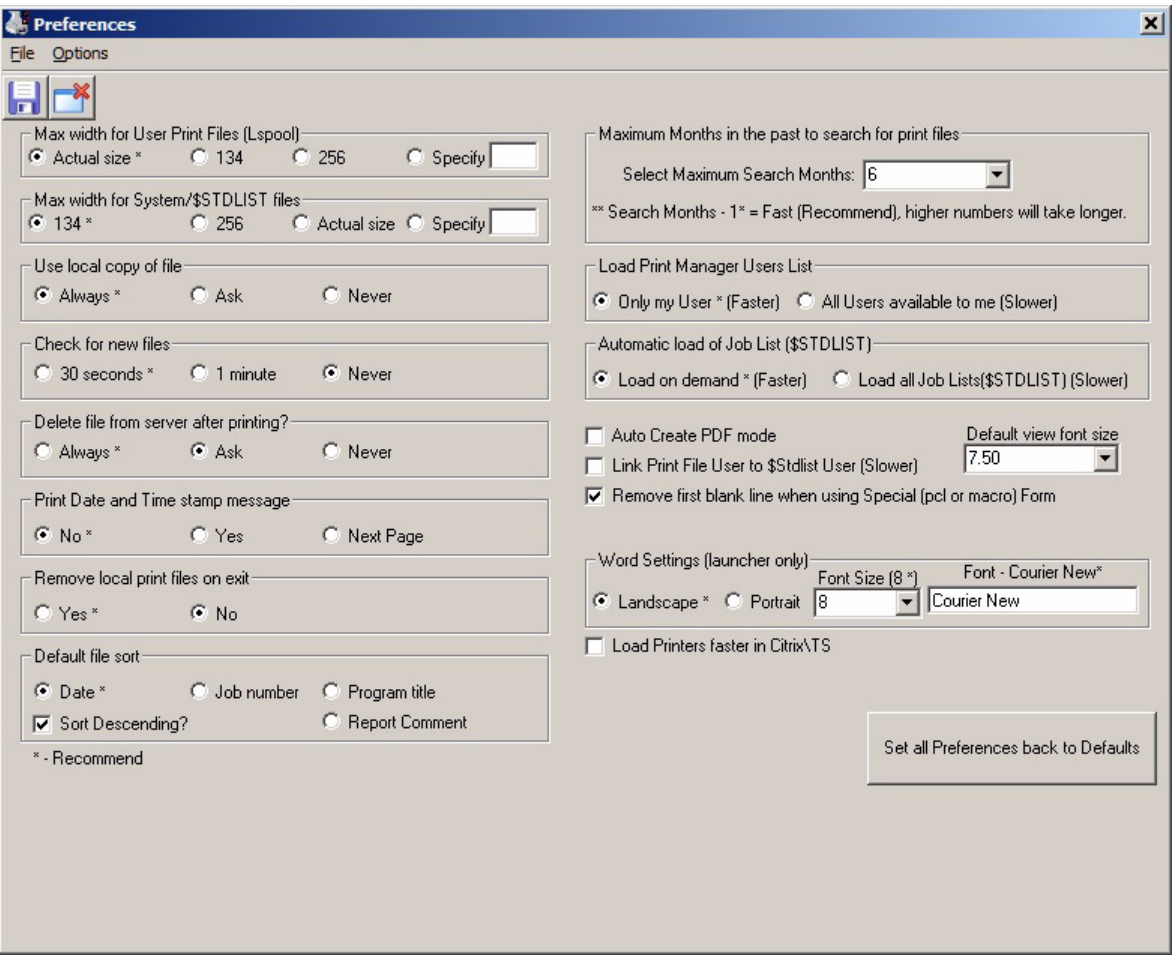

Most of these items are self-explanatory. A few require further explanation.

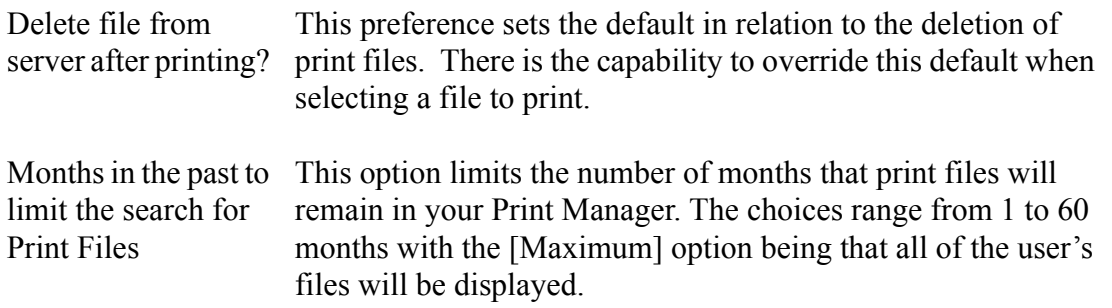

Remove first blank line when using Special (pcl or macro form) Select this check box only if *QSS* instructs you to do so. In some cases, Print Manager adds an extra line while printing POs or other special forms.

## <span id="page-5-0"></span>*Using Print Manager to View Files Created by Other Users*

Another selection on the **File** menu is *Select User(s)*. This option, when coupled with the appropriate security clearances, allows you access to the Print Manager files created by other users. When selected, the following dataform appears with a dropdown list of users to whom you have access.

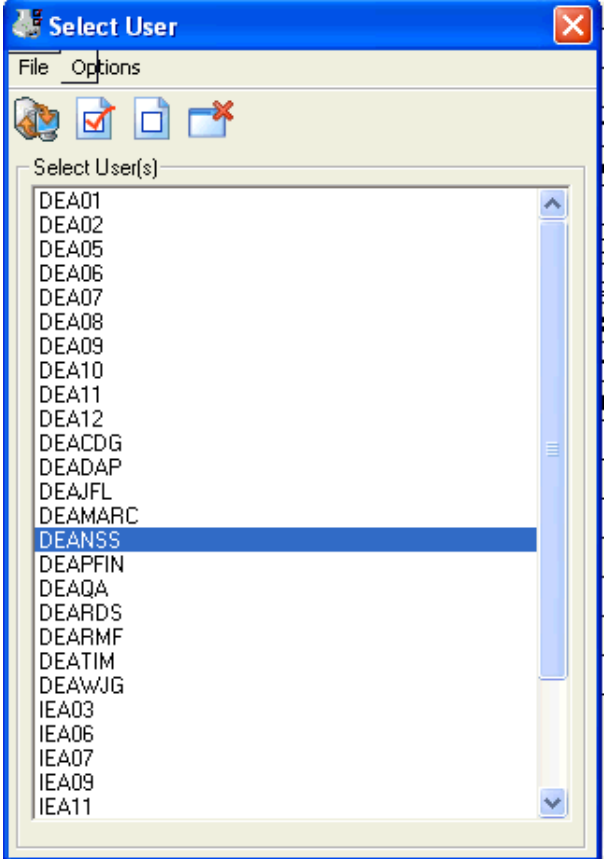

Select the users whose print files you wish to access by clicking on their log-on name. The icons allow you to [Get User(s) Files (Ctrl+F1)], [Select All (Ctrl+F2)], [Select None (Ctrl+F3)], or [Cancel (F12)]. Note that there are hotkey combinations available for each of these selections.

## <span id="page-6-0"></span>*Print File User Selection Options*

Incorporated into each user listing in Print Manager are four ways of organizing the data to make report selection easier. In addition to seeing all of the available reports listed on the grid portion of the Print Manager dataform, you can also request the list by date, by job number, by type of report, or by user-defined report title.

When selecting by date, you can click upon a date on the displayed list to have only the reports generated on that date appear in the grid portion of Print Manager.

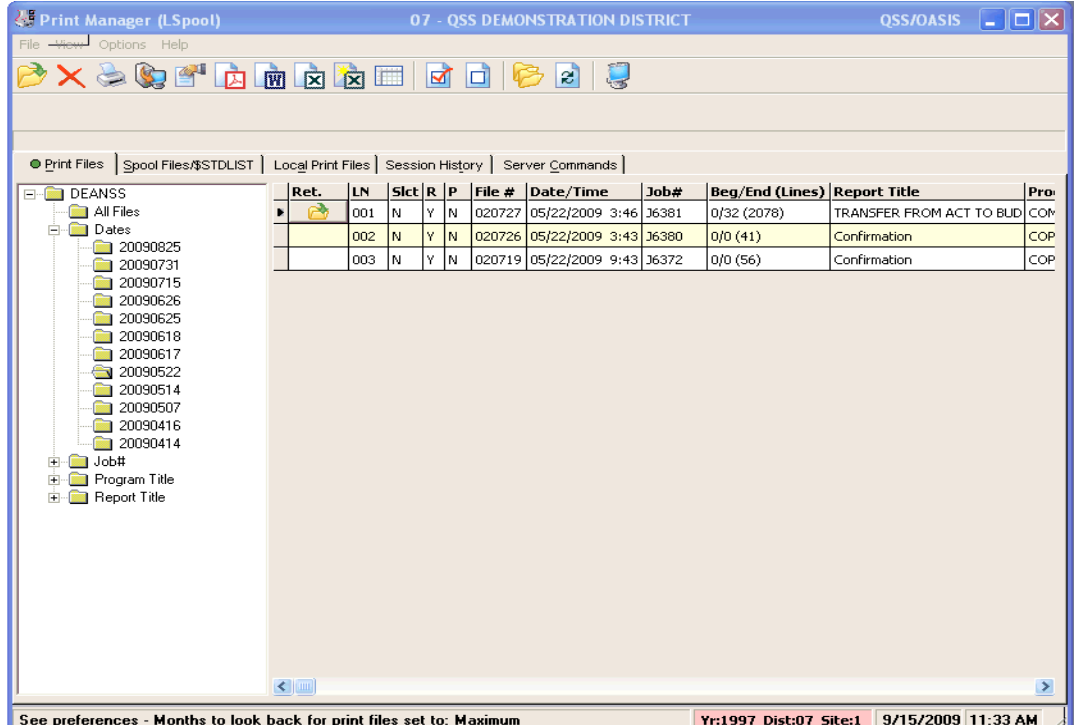

When selecting by [Job Number], the displayed list will include the job numbers of all the reports in your Print Manager.

When selecting by [Program Title], the displayed list will include the various types of reports that you have created. Click on the type report that you are searching for and only listings for those reports will display in the grid area.

Selecting by [Report Title] will produce similar results.

## <span id="page-7-0"></span>*Other Print Manager Tabs*

There are four tabs in addition to the *Print Files* tab available in the Print Manager module. A green dot indictes the tab that is currently open.

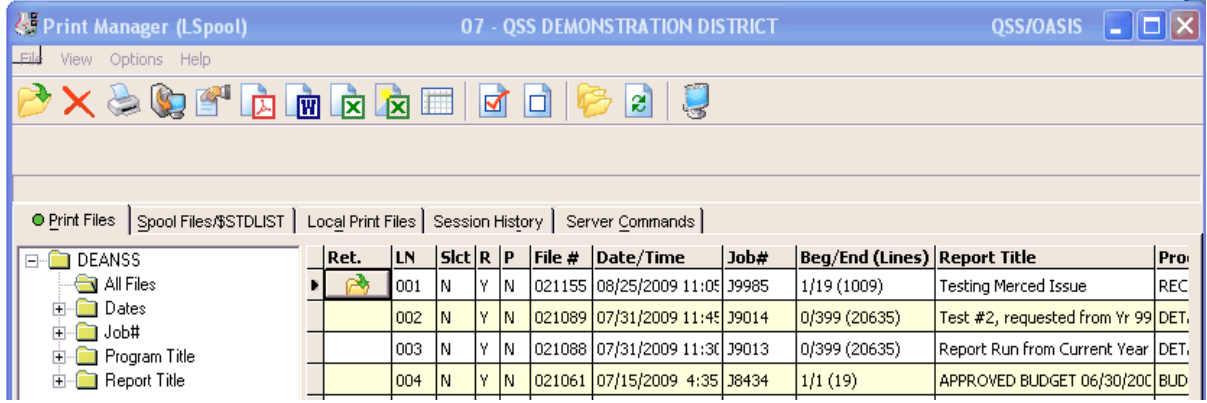

#### <span id="page-7-1"></span>*Spool Files/\$STDLIST*

The *SpoolFiles/\$STDLIST* tab contains information on various types of system files that you can now access without having to know special server commands. With access to this tab, you will be able to see how your job ran on the server and all of the parameters that you passed on to the program when you launched the job.

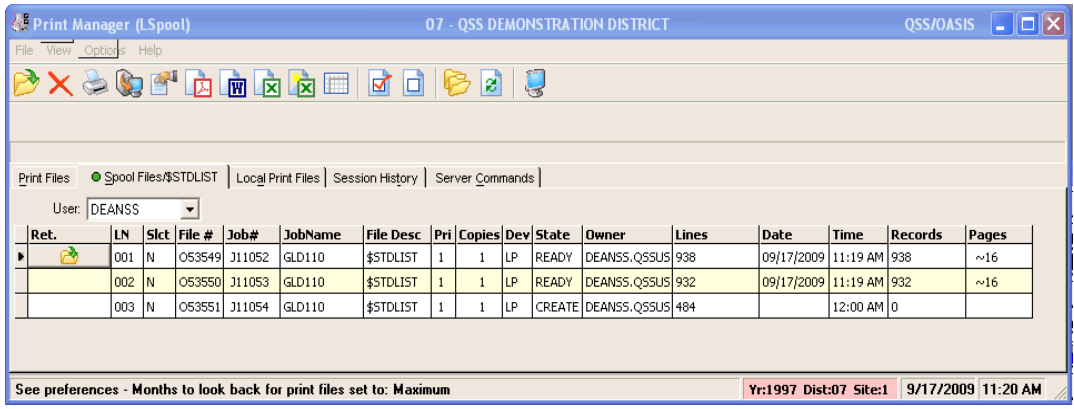

The [User] selection drop-down list above the grid allows you to select the user whose files you wish to review. The list of users to which you have access is controlled by security settings.

#### <span id="page-8-0"></span>*Local Print Files*

The *Local Print Files* tab shows the print files saved on your PC .

If you set your Preferences on the **File** menu to not remove local files on exit, then these files would remain on the *Local Print Files* tab until you delete them.

To select the type of local file that you wish to view, set the radio button at the top of the tab to [Report files] for regular report files or to [Output/\$STDLIST] for spool files created when a job was executed.

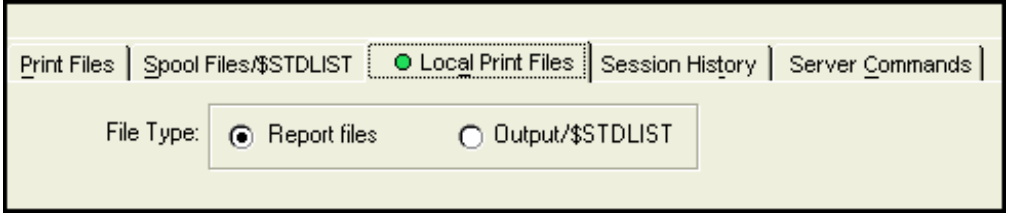

In both cases, the column headings for the file type displayed on the *Local Print Files* tab are similar to those on the main *Print Files* or *Spool Files/\$STDLIST* tabs with the addition of a [Local file name] field. The [Local file name] can be used with the search function on your PC to locate the file on your work station.

|                                                                                                    | <b>&amp; Print Manager (LSpool)</b>                                                            |          |       |                                 |               |  |                     | 07 - QSS DEMONSTRATION DISTRICT                                                        | $\  \_ \  \square \  \times$<br><b>QSS/OASIS</b> |  |
|----------------------------------------------------------------------------------------------------|------------------------------------------------------------------------------------------------|----------|-------|---------------------------------|---------------|--|---------------------|----------------------------------------------------------------------------------------|--------------------------------------------------|--|
| View - Options Help                                                                                                   |                                                                                                |          |       |                                 |               |  |                     |                                                                                        |                                                  |  |
|                                                                                                    | $\mathcal{B}$ is the standard standard $\mathcal{B}$                                           |          |       |                                 |               |  |                     |                                                                                        |                                                  |  |
|                                                                                                    | 234567897                                                                                      |          |       |                                 |               |  |                     |                                                                                        |                                                  |  |
|                                                                                                    | O Local Print Files   Session History   Server Commands  <br>Print Files Spool Files/\$STDLIST |          |       |                                 |               |  |                     |                                                                                        |                                                  |  |
| File Type:<br><b>6</b> Report files<br>O Dutput/\$STDLIST                                                             |                                                                                                |          |       |                                 |               |  |                     |                                                                                        |                                                  |  |
| IRet.                                                                                                    | ILN.                                                                                           | Sict Job |       | <b>File Name Date</b>           |               |  | Lines Program Title | <b>Report Title</b>                                                                    | Local file name<br>$\hat{\phantom{a}}$           |  |
| $\rightarrow$<br>ы                                                                                                    | looo1lN                                                                                        |          | 38434 | 00021061                        | 07/15/2009 19 |  | <b>BG0900</b>       | BUDGET APPROVAL!REVISION-APPROVED BUDGET 06!30!2009                                    | LSPL-20090715-J8434-O0021061-BG09                |  |
|                                                                                                    | 0002 N                                                                                         |          |       | 310993 00021405 09/16/2009 4217 |               |  | GLD110              | DETAILED GENERAL LEDGER-SAMPLE FOR DOCUMENTATION                                       | LSPL-20090916-J10993-O0021405-GLD                |  |
|                                                                                                    | 0003 N                                                                                         |          |       | 311053 00021411 09/17/2009 67   |               |  | GLD115              | GENERAL LEDGER RECAP REPORT-SAMPLE FOR DOCUMENTATION LSPL-20090917-311053-O0021411-GLD |                                                  |  |
|                                                                                                    | 0004 N                                                                                         |          |       | 311054 00021412 09/17/2009 100  |               |  | GLD125              | TRIAL BALANCE REPORT-SAMPLE FOR DOCUMENTATION                                          | LSPL-20090917-J11054-O0021412-GLD ~              |  |
|                                                                                                    |                                                                                                |          |       |                                 |               |  |                     |                                                                                        |                                                  |  |
| 9/17/2009 12:21 PM<br>See preferences - Months to look back for print files set to: Maximum<br>Yr:1997 Dist:07 Site:1 |                                                                                                |          |       |                                 |               |  |                     |                                                                                        |                                                  |  |

**Figure 1: Reports on Local Print Files tab**

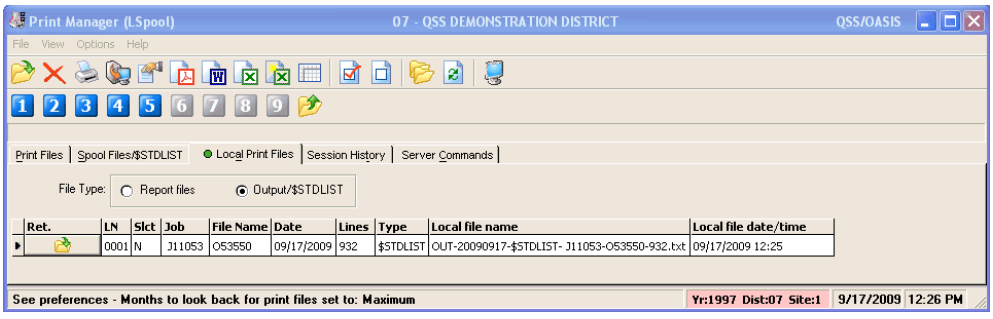

**Figure 2: Output/\$STDLIST on Local Print Files tab**

#### <span id="page-9-0"></span>*Session History*

The *Session History* tab will display all of the activity that has gone on in this module since you loaded it. Each time the module is loaded the Session History area is blank. Activity is logged only for the session you are currently in.

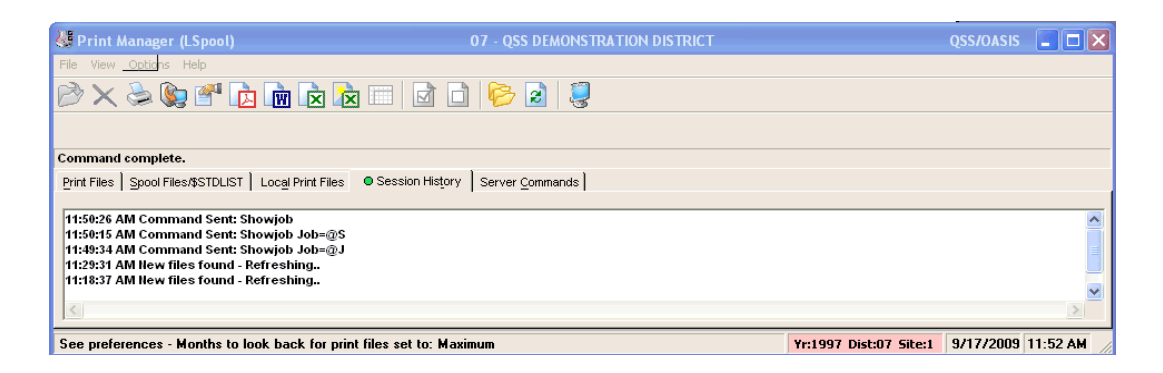

#### <span id="page-9-1"></span>*Server Commands*

This tab gives you easy access to several common Version H server commands. General access is available to the first three commands, while the other commands are password protected.

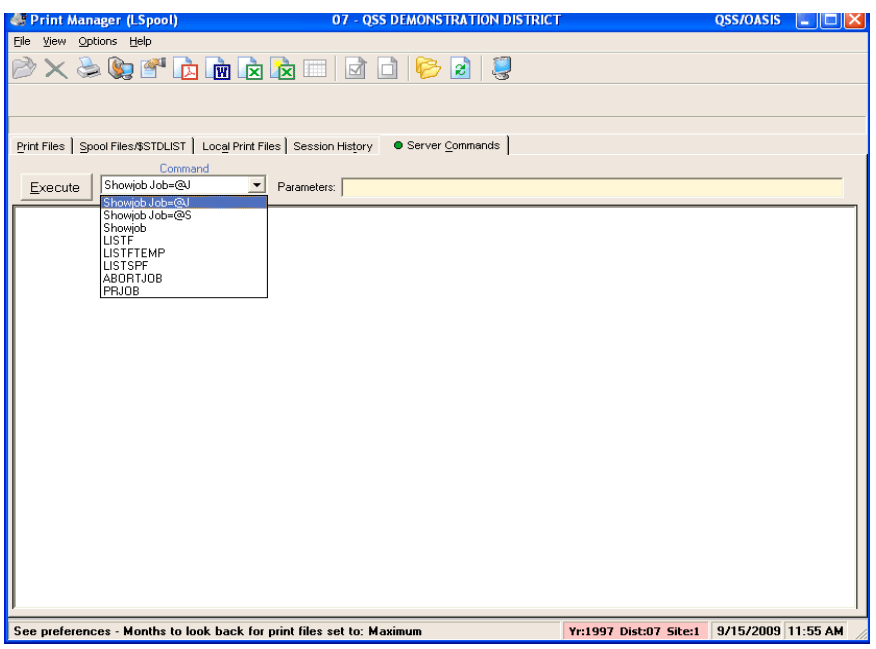

The [Showjob= $\omega$ J] command is comparable to entering a 'JJ' in the option field of a traditional menu screen to see 'Just the Jobs' that are currently running.

The [Showjob= $@S$ ] command is comparable to entering a 'JS' in the option field of a traditional menu screen to see 'Just the Sessions' that are currently running.

The [Showjob] command is comparable to entering a 'J' in the option field of a traditional menu screen to see both the jobs and the sessions that are currently running.

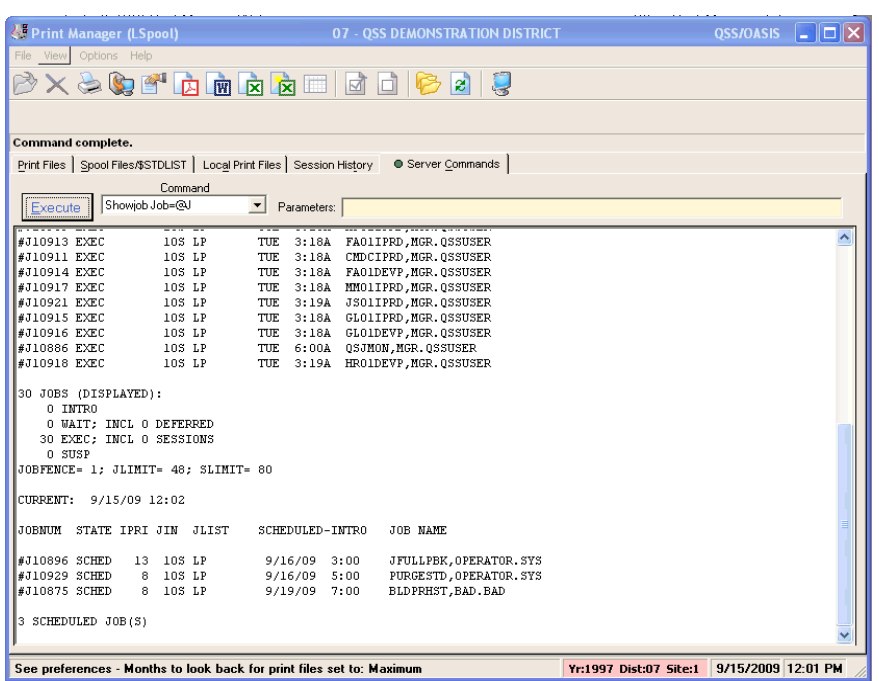

The other server commands listed are available for use by the technical staff and require specific requested parameters and a password in order to execute the command.

## <span id="page-11-0"></span>*Viewing and Managing Print Files*

A *View* window opens whenever you open a file from any of the following tabs on the *Print Manager* window:

- Print Files tab
- Spool Files/\$STDLIST tab
- Local Print Files tab

#### <span id="page-11-1"></span>*To Open a Print File*

From any of the three tabs noted above, you can use any one of three different methods to open an item into the *View* window.

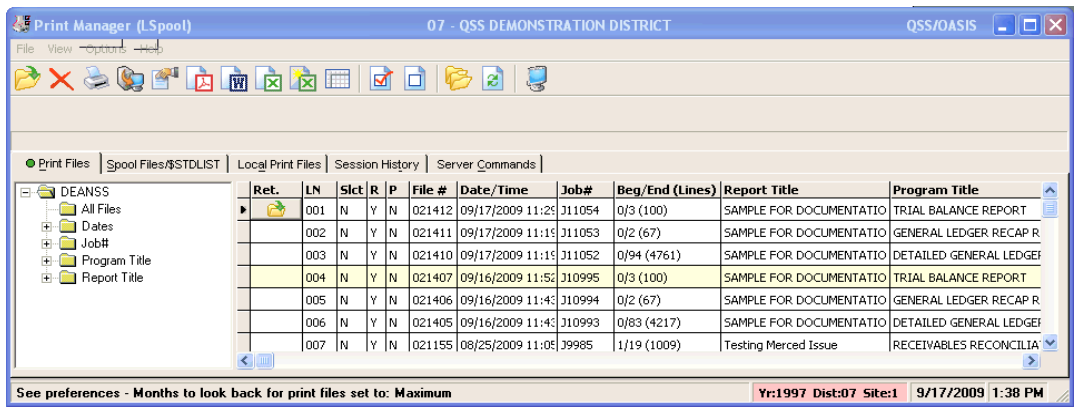

- Single left-click in the [Ret.] column on the yellow open folder. This will open the report or file on that line of the grid. To move the yellow open folder icon to another row, single-click the [Ret.] column for that row.
- Double left-click anywhere other than in the [Ret.] column on the desired row.
- Single right-click anywhere other than in the [Ret.] column on the desired row. This will open a small window which lists several actions that you can take.

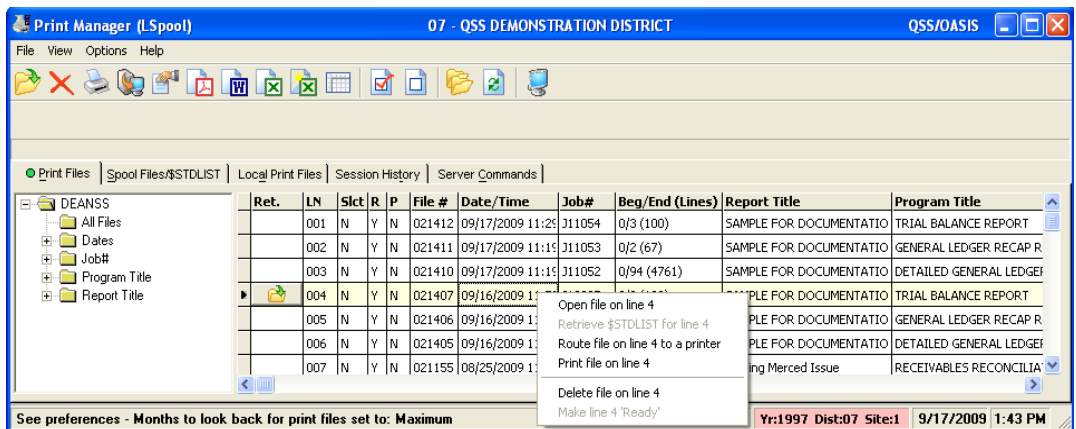

#### <span id="page-12-0"></span>*The View Window*

The following illustrates the text area for the *View* window. The text area displays the print file or spool file that you selected from the *Print Manager* window. You can use the **Options** menu commands or command icons to resize the text, print the file, or export the file to another Windows application.

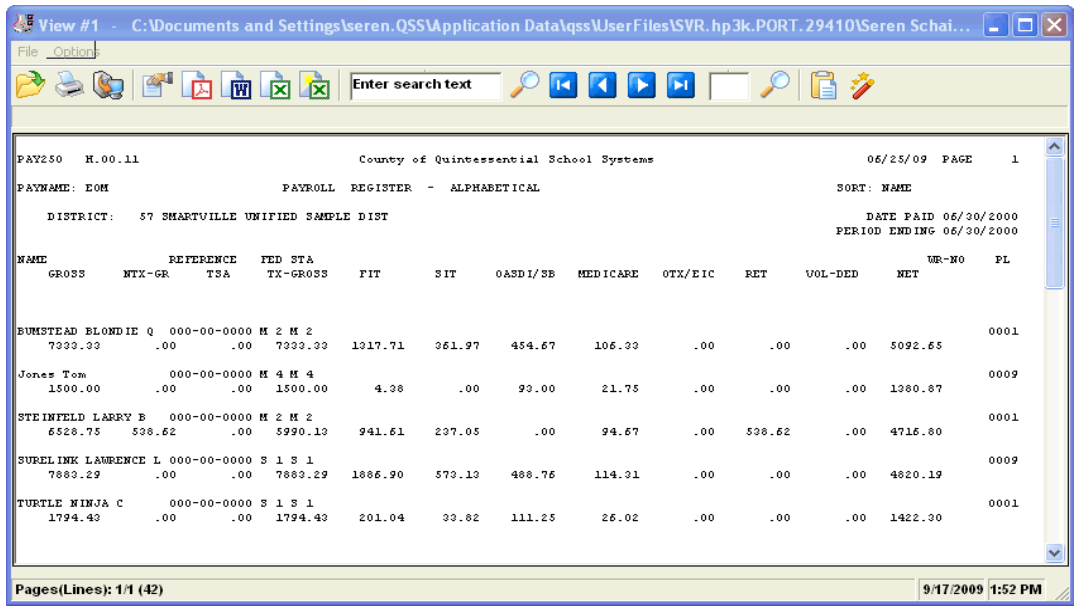

NOTE: Your system administrator can configure Print Manager so that all you can do is display reports, print, and route.

For this limited access, the following commands are grayed out: Download File, Create PDF, Send to Word, Send to Excel, Send to Excel Wizard, and Copy Selection to Clipboard.

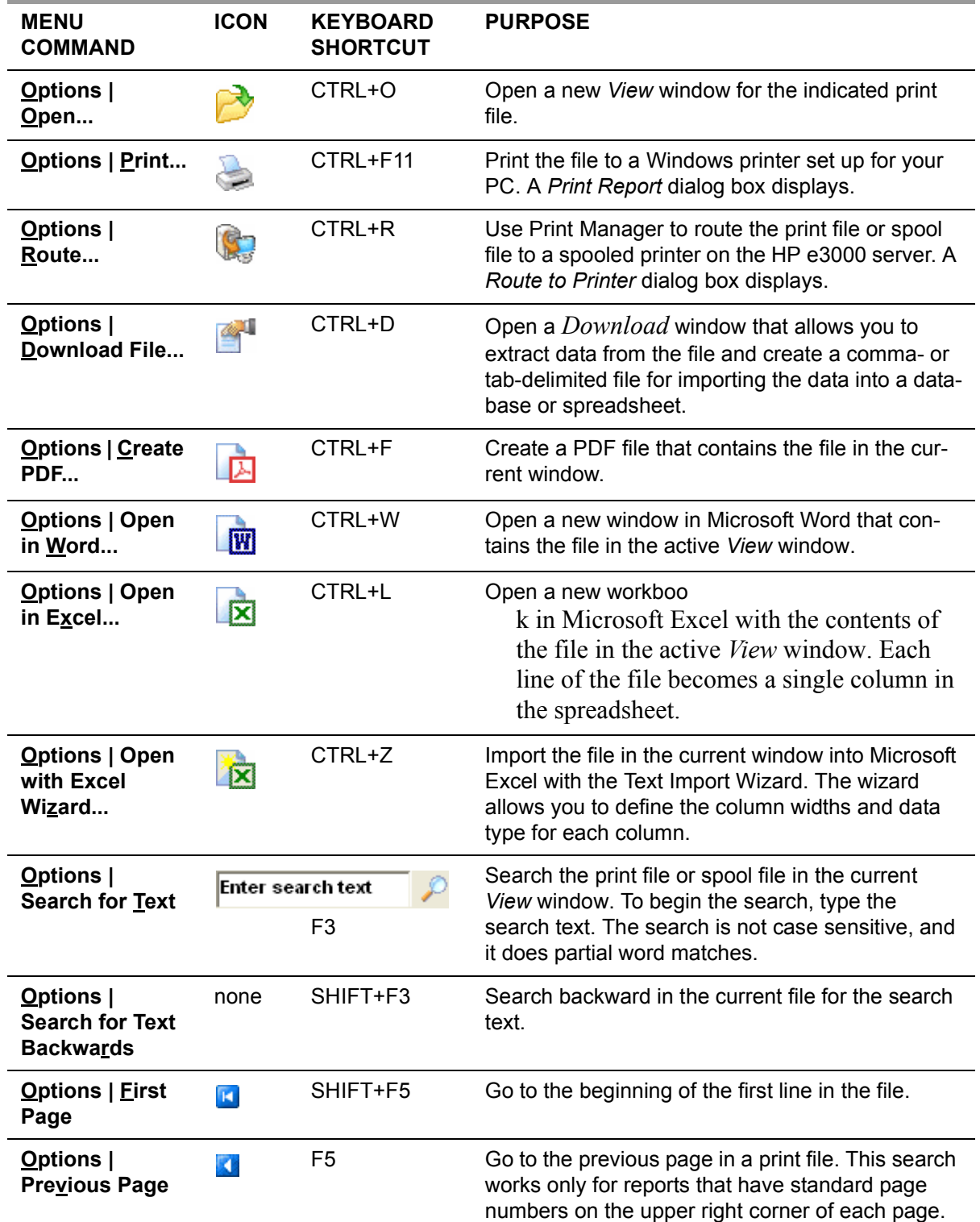

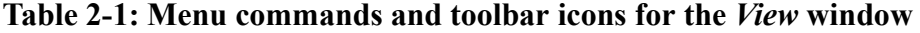

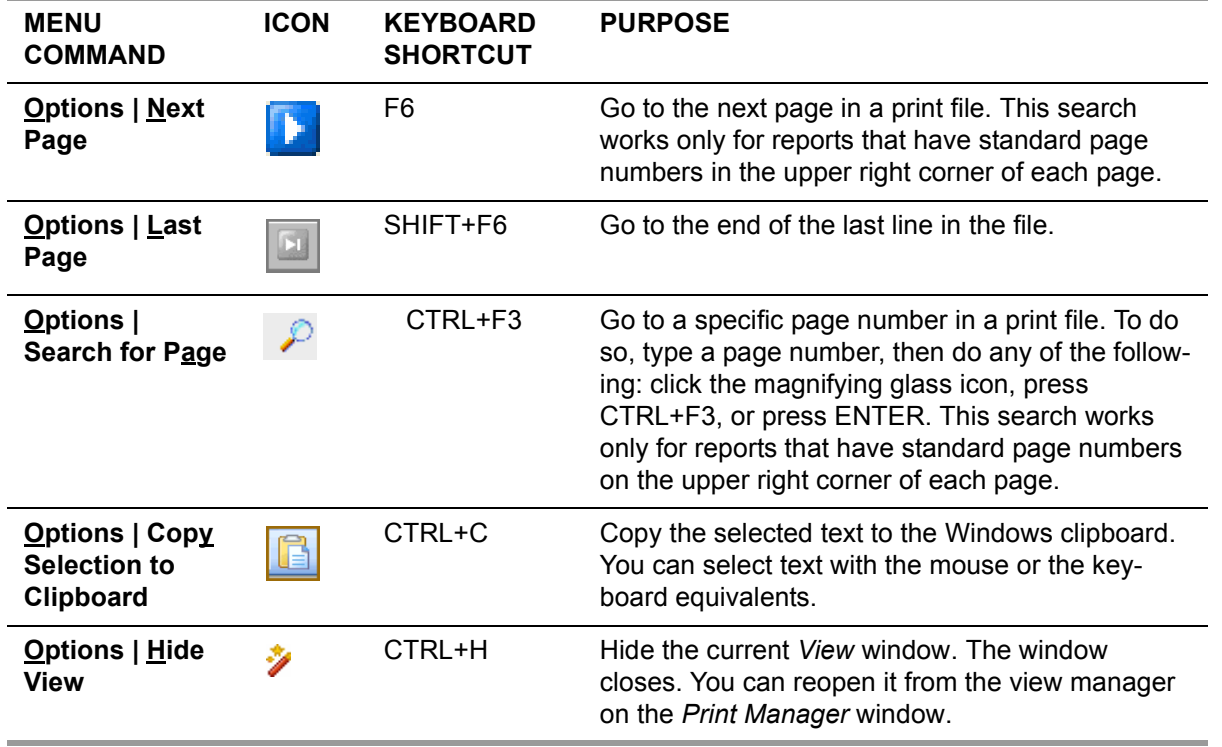

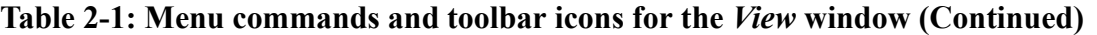

#### <span id="page-14-0"></span>*Moving through Text*

Whenever the print file or spool file is too large to fit in the *View* window, the text area displays horizontal and vertical scroll bars.

#### *To move through the text, do any of the following:*

- ♦ Use the scroll bars.
- ♦ Use the standard Windows keys, such as PAGE UP, PAGE DOWN, LEFT ARROW, and RIGHT ARROW.
- ♦ If you have a wheel mouse, click inside the text area, then use the mouse wheel to scroll through the text.
- $\triangle$  Search for text with the  $\boxed{\text{Enter search text}}$  [Search for Text] icon.
	- ◊ Type the search text.
	- ◊ To search forward, press ENTER, press F3, or click the magnifying glass icon.
	- ◊ To search backward, press SHIFT+F3.
- $\blacklozenge$  Move through the pages of a print file with the **ULI DU** VCR icons.
	- $\Diamond$  To go to the first page, click the **[First Page]** icon or press SHIFT+F5.
	- $\Diamond$  To go to the next page of a print file, click the **D** [Next Page] icon or press F6.
	- $\Diamond$  To go to the previous page of a print file, click the  $\Box$  [Previous Page] icon or press F5.
	- $\Diamond$  To go to the end of a file, click the **[Last Page]** icon or press SHIFT+F6.

 $\bullet$  Go to a specific page number of a print file with the  $\bullet$  [Search for Page] icon. Type a page number, then press ENTER, press CTRL+F3, or click the magnifying glass icon.

NOTE: The [Previous Page], [Next Page], and [Search for Page] commands work only on print files with standard page headings. They search for the word PAGE followed by a number in the heading line for print files.

#### <span id="page-15-0"></span>*Resizing Text and the View Window*

After you open a *View* window, it opens to the default size and displays the print file in the default font size. You can resize both the window and the text that displays in it.

#### *To change the font or window size, do any of the following:*

- ♦ To change the default font size, select a size in the *Preferences* dialog box. By default, the initial font size is 7.5 points. You can change it to anywhere from 2 through 20 points.
- ♦ To resize the text in the current window, hold down the CTRL key, then rotate the mouse wheel.
- ♦ To resize the *View* window, use the standard Windows techniques.

#### <span id="page-15-1"></span>*Copying and Pasting*

You can select all or part of the text in the *View* window, copy it to the Windows clipboard, and then paste the text into another Windows application.

#### *To copy and paste text:*

- *1* Move the cursor to the start of the text you want to copy.
- *2* Highlight the text to copy in any of the following ways:
	- $\Diamond$  Click and hold the left mouse button, then drag the mouse pointer to highlight text.
	- ◊ Press CTRL+A to select the entire file.
	- ◊ Select text line by line with the SHIFT key.
		- > Press and hold the SHIFT key to anchor the starting point for the selection.
		- > Press the UP ARROW key to highlight the previous line of text, or press the DOWN ARROW key to highlight the next line of text.
		- > When you have finished selecting text, release the SHIFT key.
- **3** Copy the selected text to the Windows clipboard. To do so, click the **[Copy to**] Clipboard] icon.
- *4* Navigate to another Windows application and paste the text.

To paste, press CTRL+V or use the appropriate menu command for the application.

## <span id="page-17-0"></span>*Printing a Report*

There are two command icons that can be used to print a report:

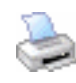

The [Print] icon (CTRL+F11) opens a *Print Report* dialog box that allows you to print the file or files that you have selected on any printer that you can select from Windows. This printer can be either a networked printer or one that is attached to your PC.

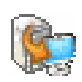

The [Route] icon (CTRL+R) opens a *Route to Printer* dialog box that allows you to route the file or files that you have selected to a spooled printer that is attached to the HP e3000 server at your county or district office. Your reports go into the print queue along with the reports that other people send to the printer.

If you have selected multiple files on the *Print Manager* window, the [Print] and [Route] icons print or route *all* of the selected files.

#### <span id="page-17-1"></span>*Print Report Dialog Box*

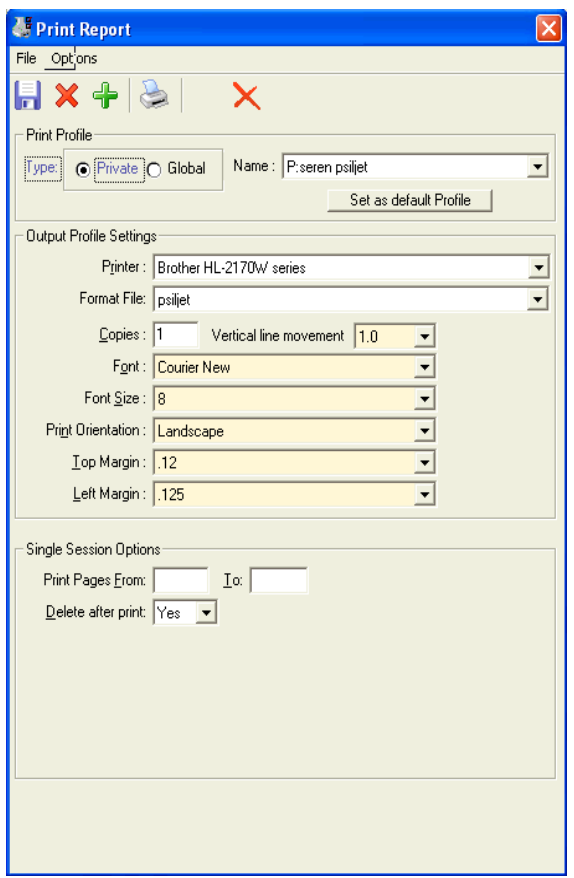

You can open a *Print Report* dialog box from the following places:

- The *Print Files* tab
- The *Spool Files/\$STDLIST* tab
- The *Local Print Files* tab
- A *View* window

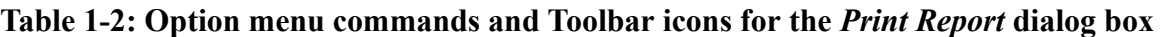

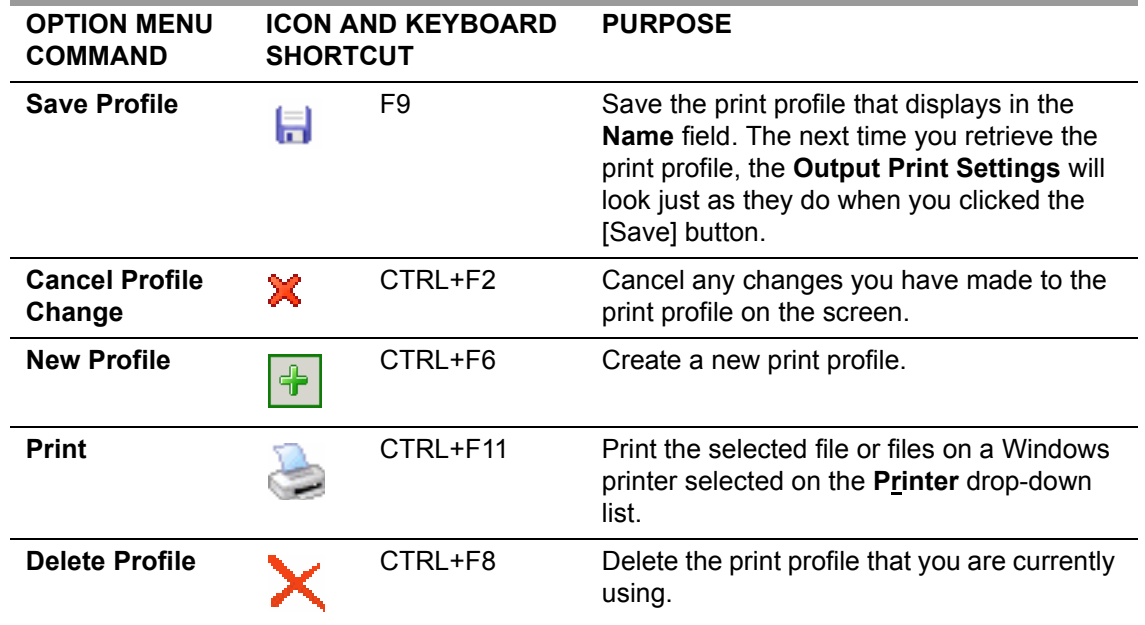

#### <span id="page-18-0"></span>*Print Profiles*

Print profiles are an option that allows you to save settings for how to print reports. You can specify the printer to use, format file, and number of copies.

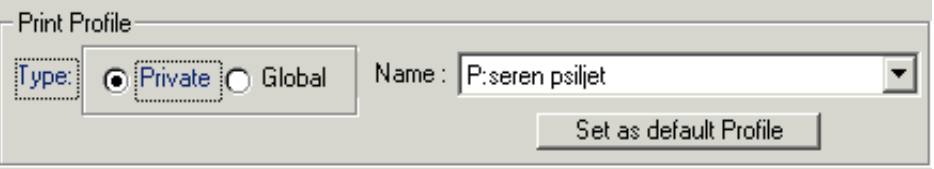

#### *To use a print profile:*

*1* For the **Type**, select **Private** or **Global**.

A private print profile is only for your user name. A global print profile is one that anyone can use.

- *2* From the **Name** list, select the print profile that you want to use.
- **3** Click the **[Print]** icon (CTRL+F11).

#### *To add a print profile:*

- *1* For the **Type**, select **Private** or **Global**.
- **2** Click the  $\blacksquare$  [New] icon (CTRL+F6).
- *3* Give the print profile a name.

A dialog box prompts for the profile name. Type the name and select [OK].

- *4* Select the **Output Profile Settings** that you want to define this profile. See below for more information about Output Profile Settings.
- **5** Click the [Save] icon (F9) to create the new profile.

#### *To change a print profile:*

- *1* For the **Type**, select **Private** or **Global**.
- *2* From the **Name** list, select the print profile that you want to change.
- *3* Make any needed changes to the **Output Profile Settings**. .
- 4 Click the  $\blacksquare$  [Save] icon (F9).

#### *To delete a print profile:*

- *1* For the **Type**, select **Private** or **Global**.
- *2* Select the print profile to delete from the **Name** drop-down list.
- **3** Click the  $\times$  [Delete] icon (CTRL+F8).

#### <span id="page-20-0"></span>*Output Profile Settings*

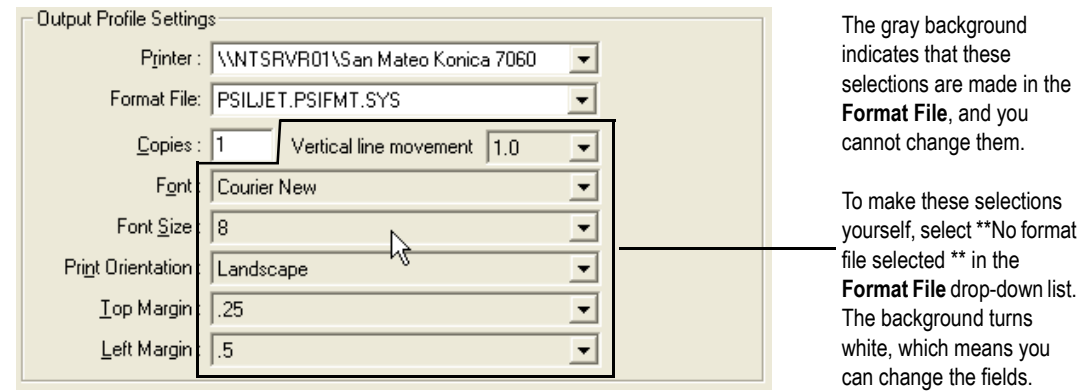

#### **Table 1-3: Output Profile Settings for the** *Print Report* **dialog box**

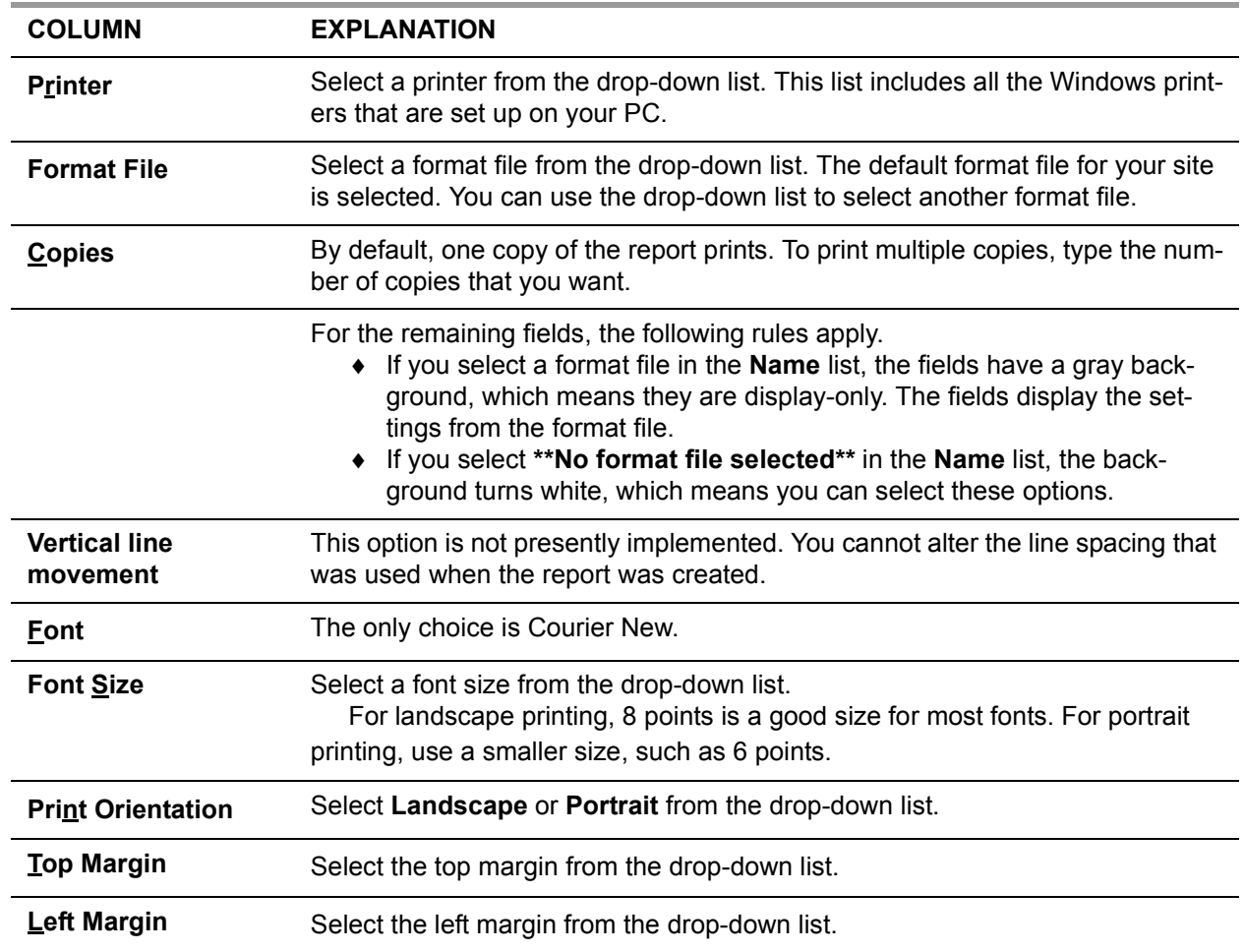

#### *Single Session Options*

The **Single Session Options** are options that apply only to the current print job.

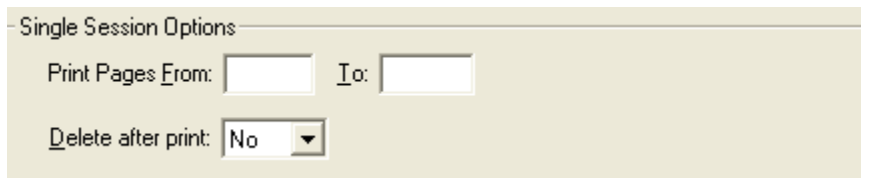

Figure 0-1: **Single Session Options** for the *Print Report* dialog box

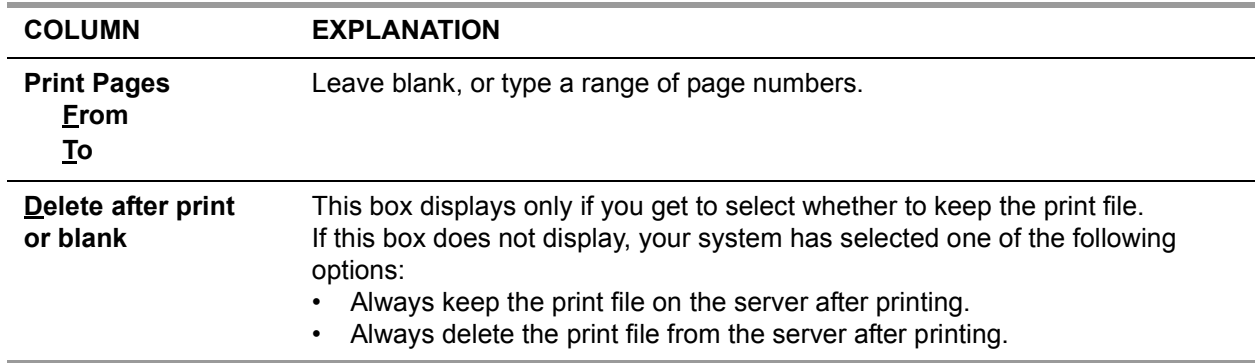

#### **Table 1-4: Single Session Options for the** *Print Report* **dialog box**

#### <span id="page-22-0"></span>*Route to Printer*

The *Route to Printer* dialog box opens after you select the **[Reference**] command icon from the *Print Manager* window or a *View* window. This dialog box allows you to route a file to a spooled system printer on the HP e3000 server.

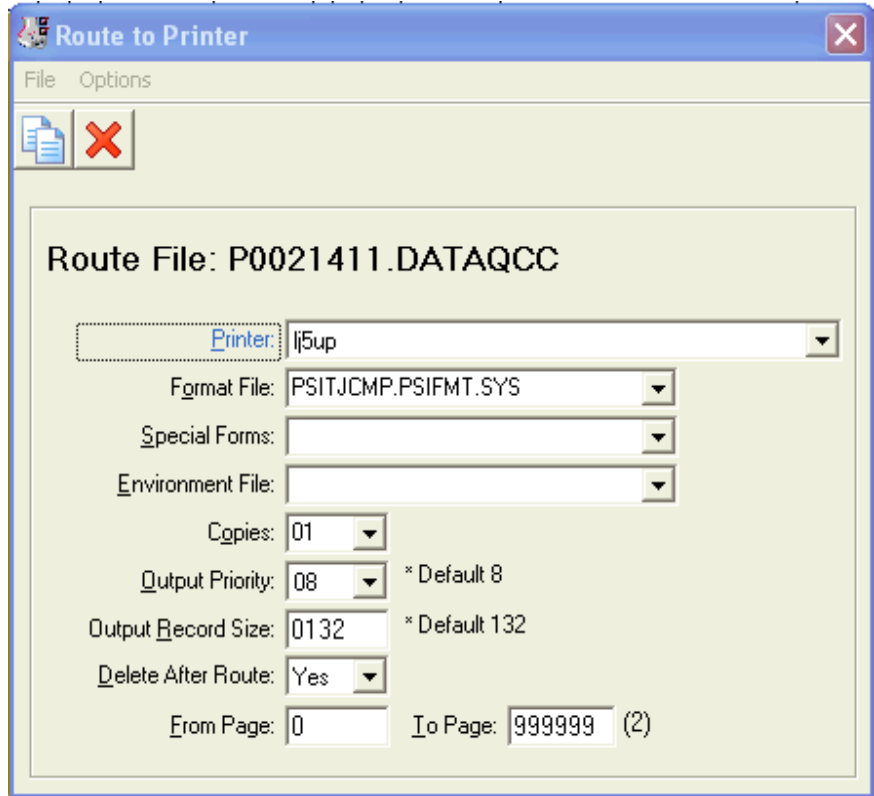

*Options for Routing Reports*

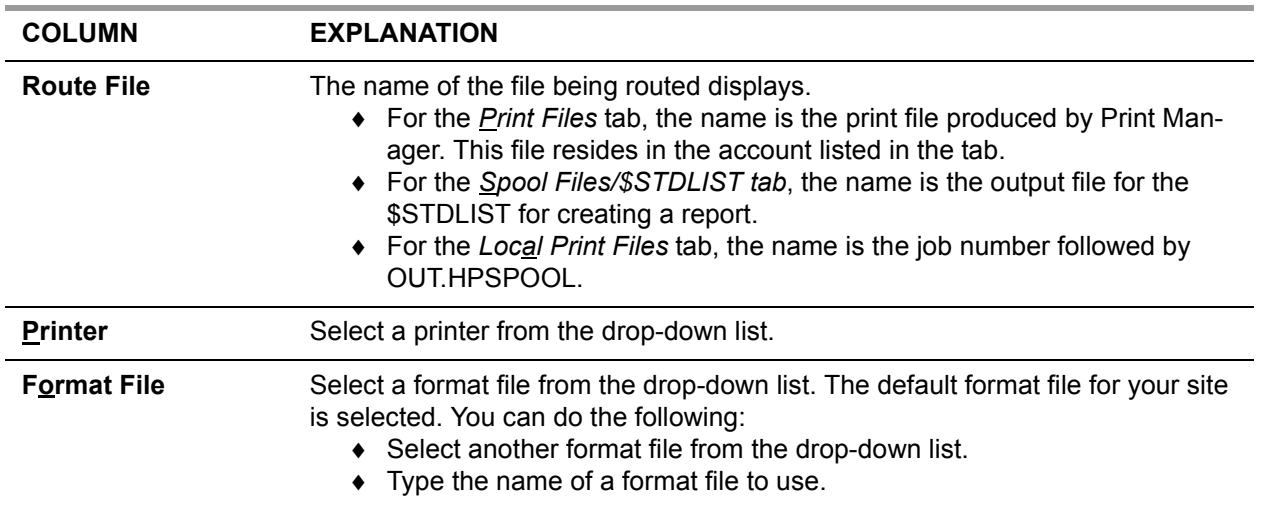

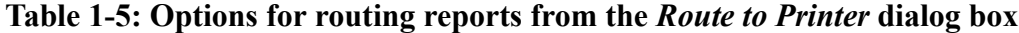

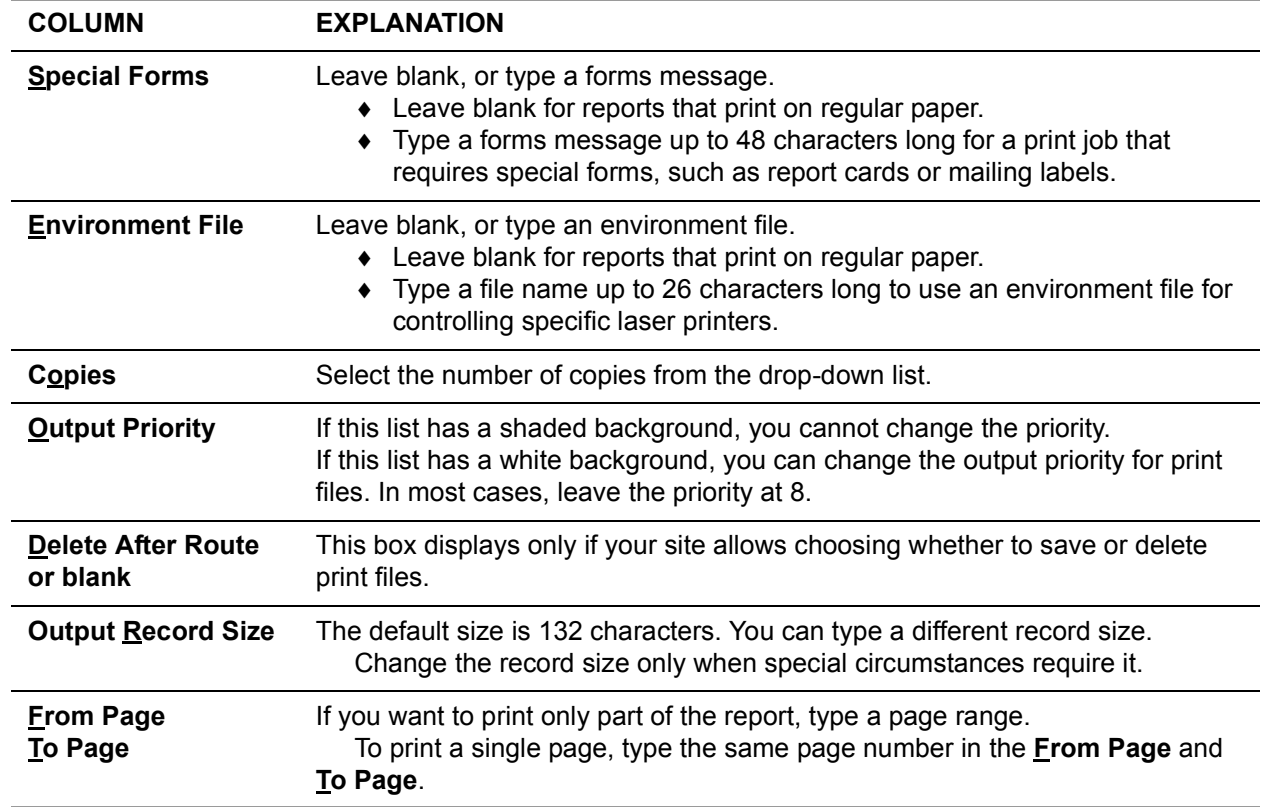

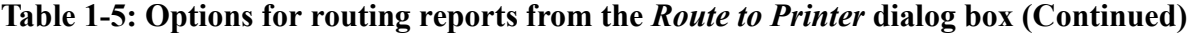

#### <span id="page-23-0"></span>*Deleting Print Files*

To delete print files, use the [Delete File(s)] icon, the  $[Ctrl + F8]$  hot key combination, or the selection on the **Options** menu.

If all of the print files have an N in the [Slct] colum, the only file that will be deleted is the one with the big yellow open folder in its [Ret.] column.

If one or more files have a Y in the [Slct] column, delete those files.

## <span id="page-24-0"></span>*Creating a PDF File*

**1** A *Create PDF* dialog box displays after you click the **■** [Create PDF] icon or press CTRL+F.

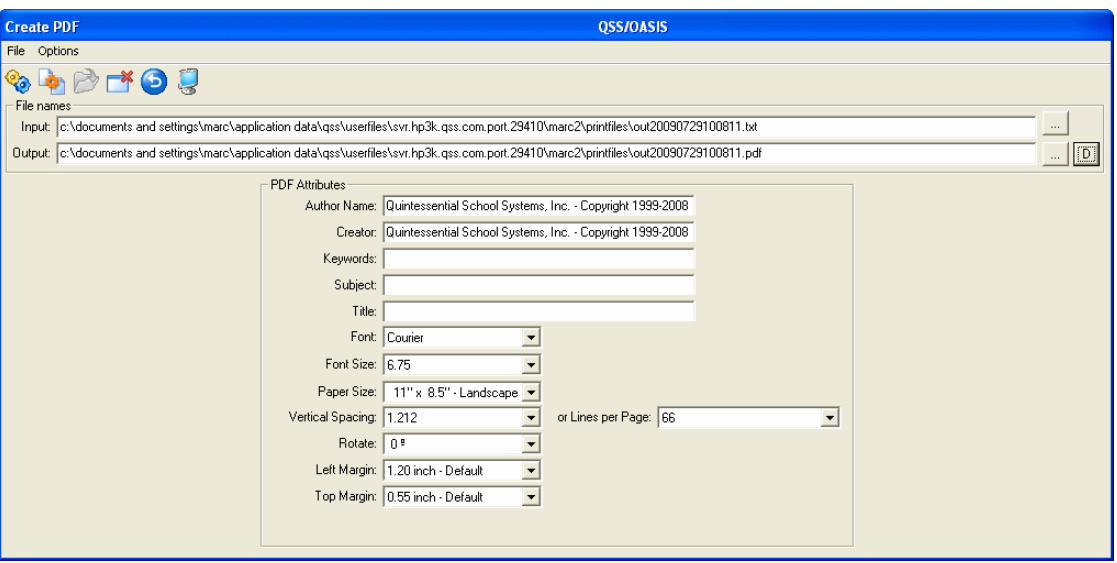

The choices that you type in this dialog box are "sticky":

- ◊ The **Output** path remains the same until you type another one or clear it by clicking the  $\overline{D}$  button to reset the default output path.
- ◊ The **PDF Attributes** remain the same until you type different ones or click the (Reset to Defaults [Ctrl+D]) command.

The system saves the options you type and uses them again the next time you log in to QCC.

*2* Leave the **Input** file as is.

The box displays the full path to the PrintFiles folder for your QCC user name.

*3* For the **Output** file, select the path and the name for the PDF file that you are creating.

Click the box with the three dots to the right of the **Output** file to bring up a *Save PDF As* dialog box.

- *4* If desired, fill in the optional **Author Name**, **Creator**, **Keywords**, **Subject**, and **Title**.
- *5* Select a **Font** from the drop-down list.
- *6* Select a **Font Size** from the drop-down list.
	- $\Diamond$  If you are printing landscape (11" x 8-1/2"), use a size like 8 or 8.5 points for the Courier or Courier New fonts.
	- $\Diamond$  If you are printing portrait (8-1/2" x 11"), use a size like 6 points or 6.25 points for the Courier or Courier New fonts.
- *7* Select a **Paper Size** from the drop-down list.
- *8* Select the **Vertical Spacing** from the drop-down list, or select the number of **Lines per Page**. The two drop-down lists are linked.

The **Lines per Page** and **Vertical Spacing** adjustment allow you to select how much text fits on each page. Thus, you can fine tune the line spacing for special forms, such as warrants or purchase orders.

- *9* For **Rotate**, select the number of degrees to rotate the print.
- *10* For **Left Margin**, select how far in from the left side of the page you want each print line to be.
- *11* For **Top Margin**, select you far down from the top of the page you want the first line to print.
- **12** Create the PDF file by selecting either the [Create PDF (Ctrl + F1)] or the [Create PDF and Close (F3)] icons or options.
- *13* If Adobe Acrobat or Adobe Reader is installed on your PC, you can view the PDF file that you have just created.
- *14* Close the *Create PDF* dialog box.

## <span id="page-26-0"></span>*Opening a File in Word*

To send a file to Word, either click the  $\Box$  [Open in Word] icon; or press [CTRL+W] from the *Print Manager* window, or press [CTRL+N] from the *View* window; or on the menu bar, click **Options** and **Open in Word**.

If a *Convert File* dialog box opens, select **Text**, then click [OK] to close the dialog box.

A *Microsoft Word* window will open. It contains the full text of the file in the *View* window.

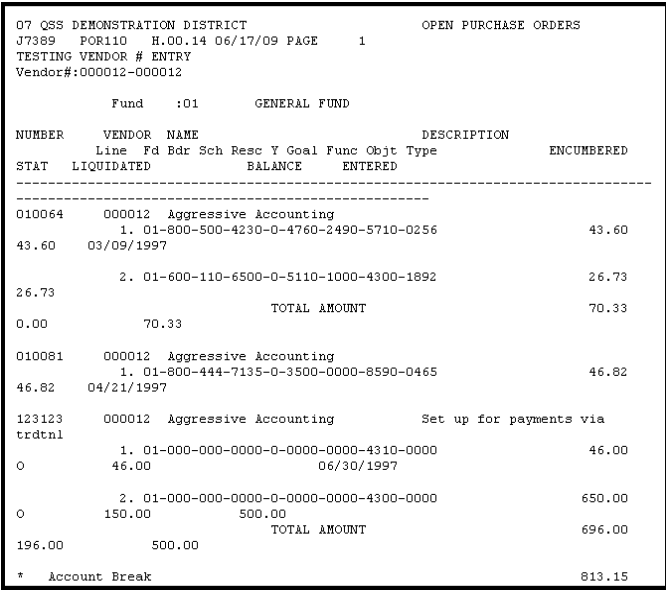

Orientation, font, and pitch are set on the Prefernces dialog box on page [Page 2](#page-4-0).

- For portrait orientation, change the font size to 6 points.
- For landscape orientation, change the font size to 8 points.

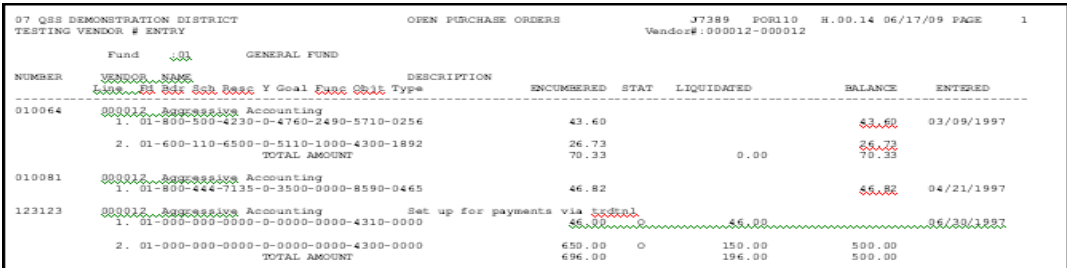

If you want to keep the print file as a Word file, save it under a different name.

## <span id="page-27-0"></span>*Opening a File in Excel*

Sending a file to Excel does not work very well because Excel is unable to split the print file line into individual data fields. Using the Excel Wizard option works better.

#### *To send a file to Excel:*

Click the  $\blacksquare$  [Open in Excel] icon, press [CTRL+L], or from the menu bar, click **Options** and **Open in Excel**.

Sometimes Excel displays the following dialog box. If needed, respond to the dialog box by clicking [OK] to open the report in Excel.

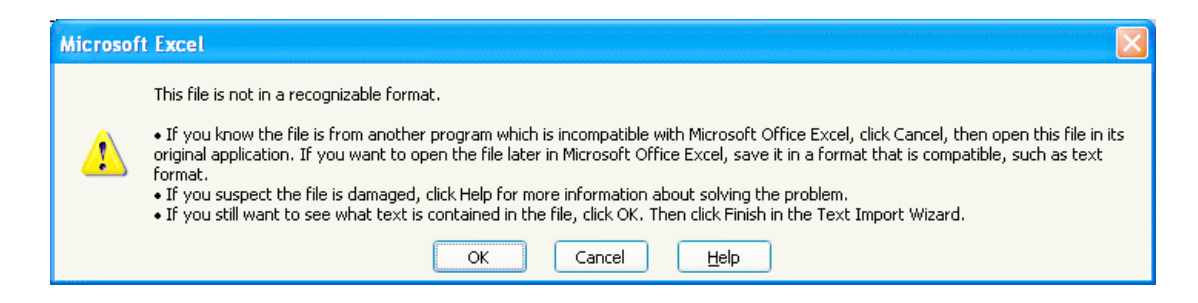

A new *Microsoft Excel* window will open. The window displays a new worksheet with the contents of the selected file. Each line in the print file or spool file becomes a single cell in Excel.

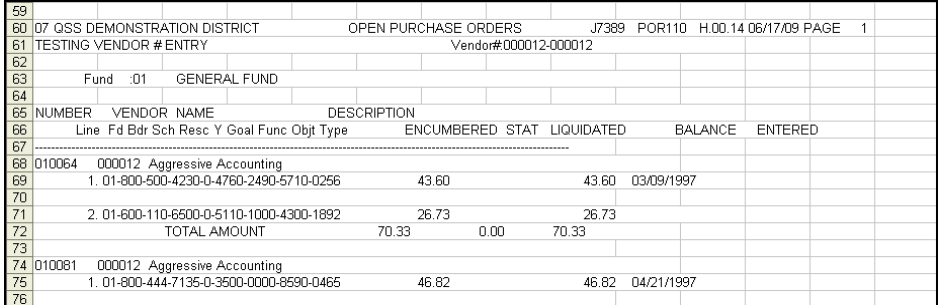

Save the file in Excel format.

## <span id="page-28-0"></span>*Opening a File with Excel Wizard*

The Excel Wizard allows you to indicate where each data field begins and ends, however the Wizard works only for simple reports with a single detail line format that repeats for every record included in the report. When the format of every detail line is identical, you can identify the various columns.

The Wizard does not work for reports that have multiple detail lines with different formats. However, you can use the Download option to extract information from a report like this, then create a comma- or tab-delimited file for importing into Excel.

#### <span id="page-28-1"></span>*To send a file to the Excel wizard:*

- *1* Click the [Open with Excel Wizard] icon, or press [CTRL+Z], or from the menu bar, click **Options** and **Open with Excel Wizard**
- *2* An *Open* dialog box displays. Press [Open] to continue to the next step.
- **3** Excel opens the first of three screens for the Text Import Wizard. This step allows you to define the type of file being imported to Excel.

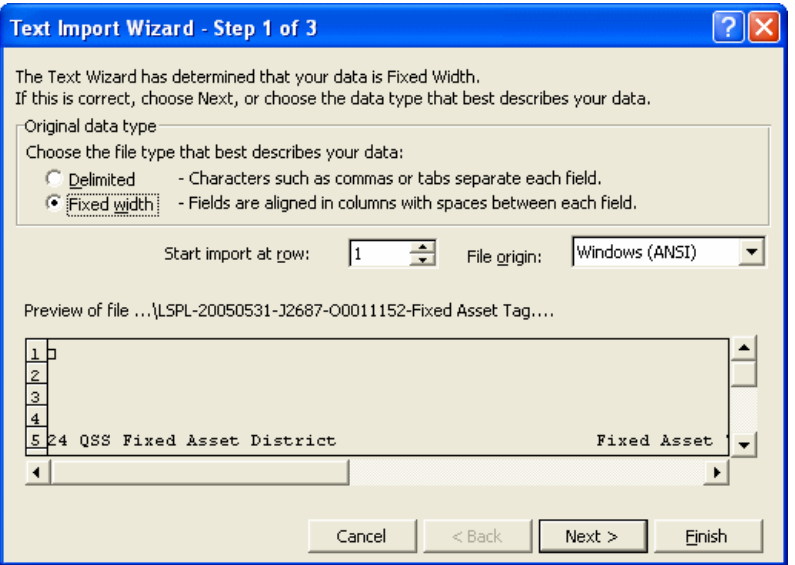

- ◊ For the **Original data type**, select **Fixed width**.
- ◊ If desired, select a row on which to begin the import. You can skip past the header rows and begin with the first row that contains actual report data.
- ◊ For the **File origin**, leave **Windows (ANSI)** as is.
- $\Diamond$  Select [Next >] to continue to the next step.

*4* Define the data that goes in each column of the spreadsheet in the Text Import Wizard.

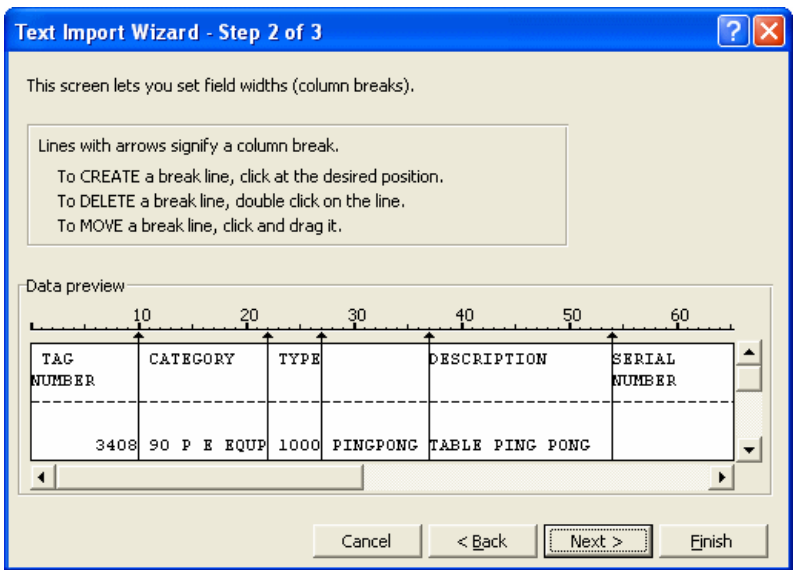

The wizard makes its best guess as to where each data item on the report begins and ends. Follow the instructions on the screen for creating, moving, or deleting column breaks. Use the horizontal and vertical scroll bars as needed to scroll through the data.

Select [Next >] to continue with importing data.

*5* Define the data format for each column of the spreadsheet in the Text Import Wizard.

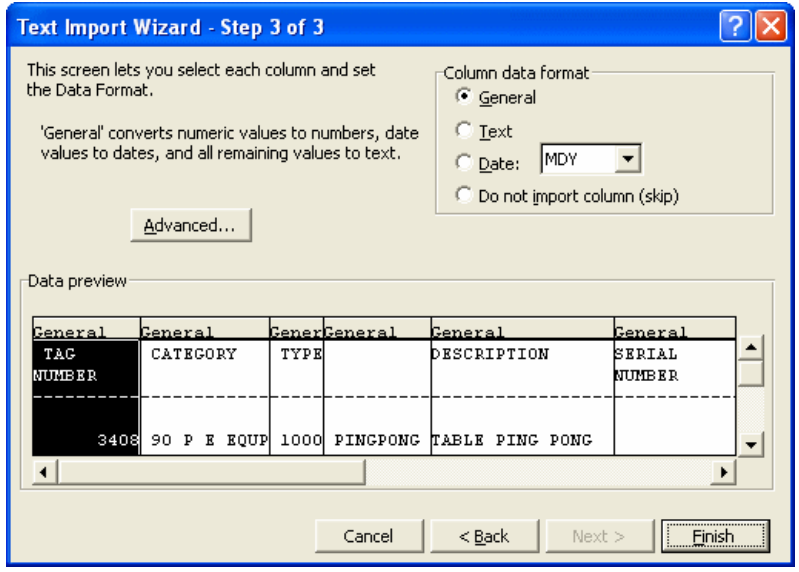

Click a column to highlight it in black, then select the format for that column in the **Column data format** area. In most cases, the default choice of **General** will work.

HINT: The **General** format removes all leading zeroes. If you want to maintain leading zeroes on accounts, site numbers, district numbers, and the like, use the **Text** format.

After you have completed defining the column format, select  $[**Finally**]$  to import the file into a spreadsheet.

*6* A *Microsoft Excel* window opens and displays the data you have just imported.

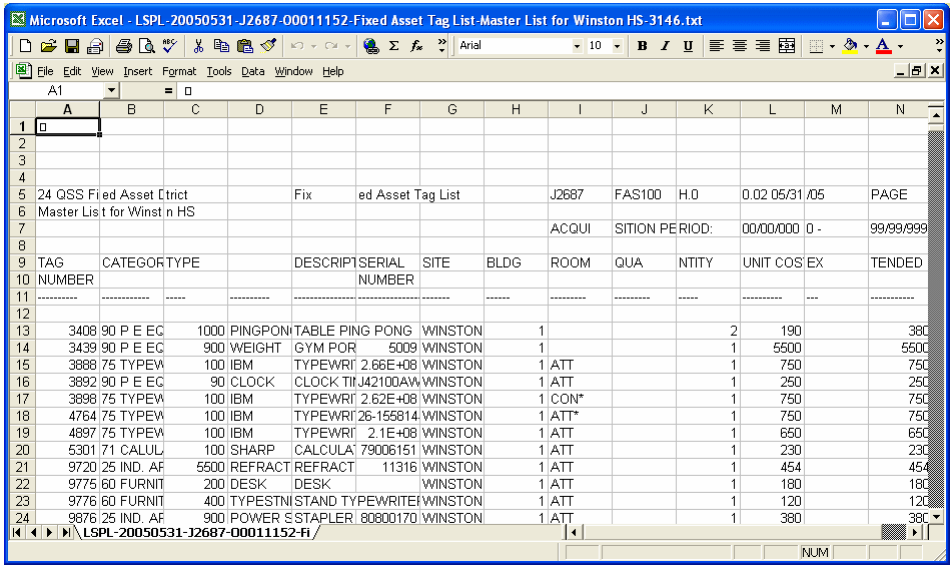

After the import, you may need to make some adjustments, such as making columns wider or narrower to fit the data. You may also want to delete the heading rows for each page.

*7* If you want to keep the Excel spreadsheet, save the file in Excel format.

## <span id="page-31-0"></span>*Grid Output Window*

The *Grid Output* window displays the contents of the grid that was active when you opened the window. It allows you to save the contents of the grid as a text file, print the grid, or save it as a PDF, Word, or Excel file.

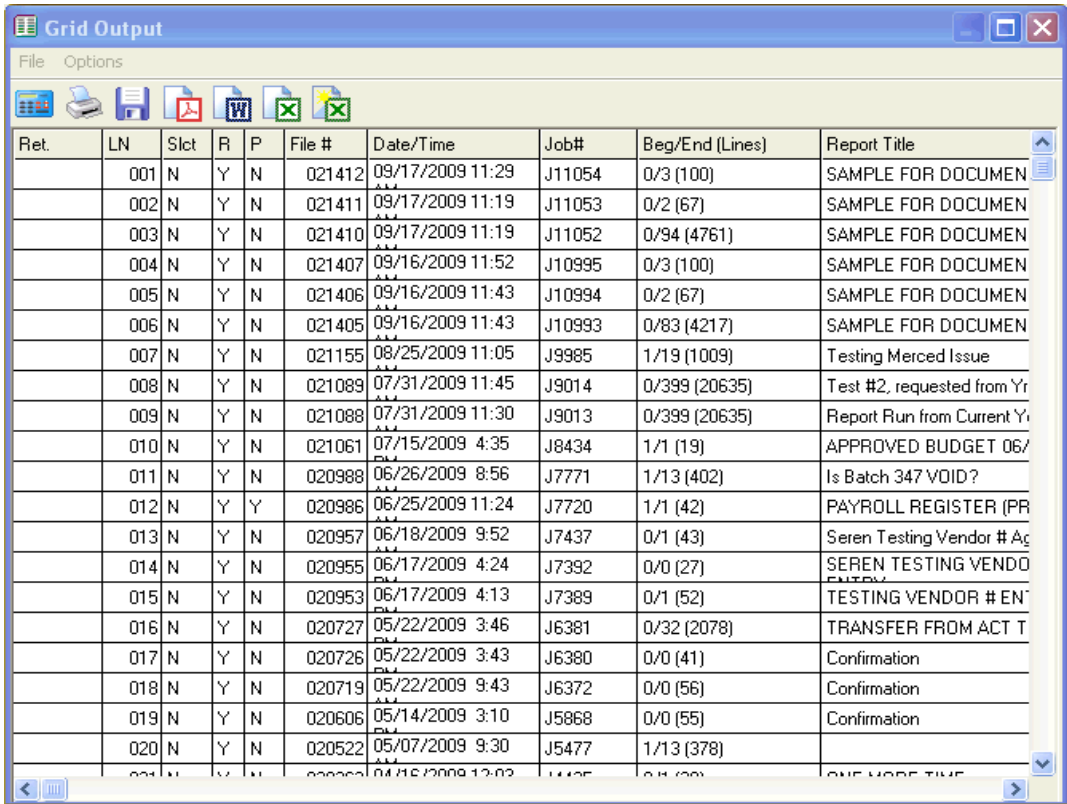

#### <span id="page-31-1"></span>*Options Menu and Toolbar*

The **Options** menu and **Toolbar** contain the commands for printing or saving the contents of the data grid to a text file, PDF, Word, or Excel.

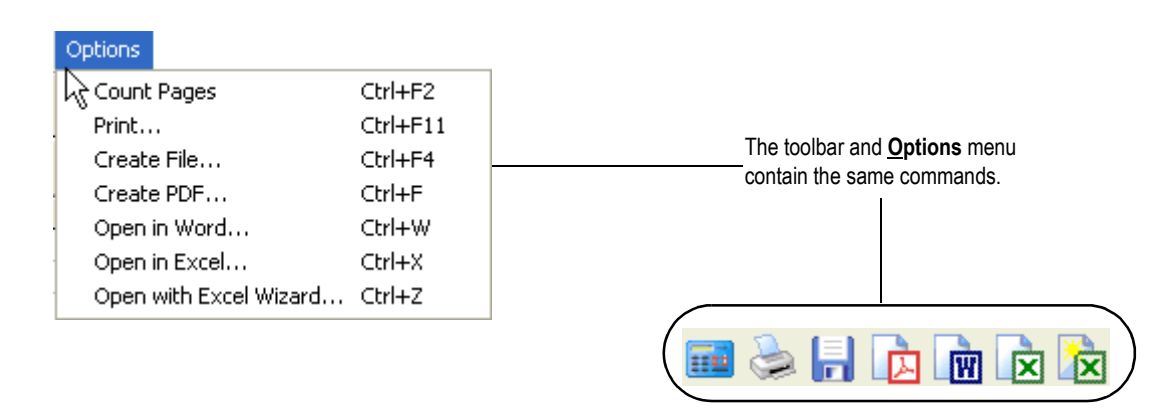

#### <span id="page-32-0"></span>*Printing to the Default Windows Printer*

If desired, click the  $\blacksquare$  (Count Pages [Ctrl+F12]) icon to display the number of pages that will be printed. Close the dialog box to continue to the next step.

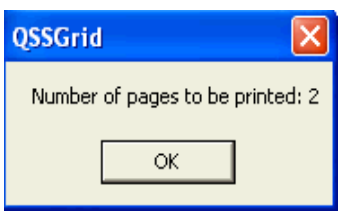

- $\blacklozenge$  Click the  $\blacktriangleright$  (Print [Ctrl+F11]) icon.
- ♦ Make your selections in the *Settings* dialog box.

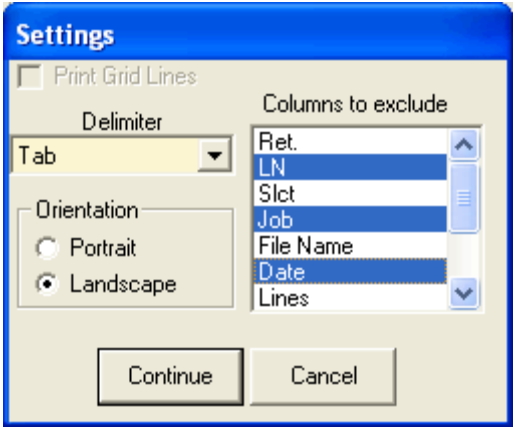

**Delimiter** Not applicable for this task.

**Orientation** Click **Portrait** or **Landscape** to select the page orientation when printing the grid.

**Columns to remove** Highlight the columns that you want to remove when printing, the grid.

♦ After you are finished making selections, select [Continue] to print the grid on the default Windows printer for your PC.

#### <span id="page-33-0"></span>*Creating a PDF File*

- *1* Click the  $\sqrt{2}$  (Create PDF [Ctrl+F]) icon.
- *2* Make your selections in the *Settings* dialog box.

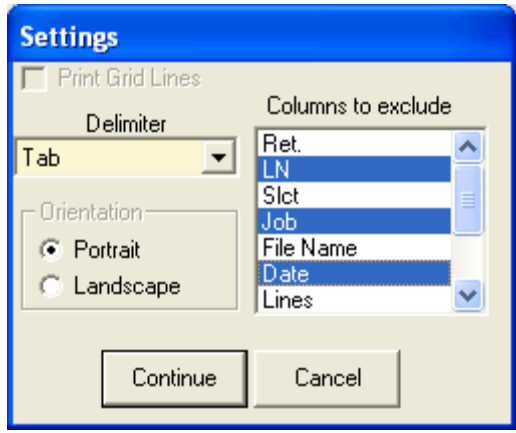

**Columns to remove** Click the columns that you want to remove from the PDF file.

*3* After you are finished making selections, select [Continue] to continue to the next step and create the file in the same manner as previously discussed.

#### <span id="page-34-0"></span>*Opening in Word*

- *1* Click the  $\boxed{w}$  (Open in Word [Ctrl+W]) icon.
- *2* Make your selections in the *Settings* dialog box.

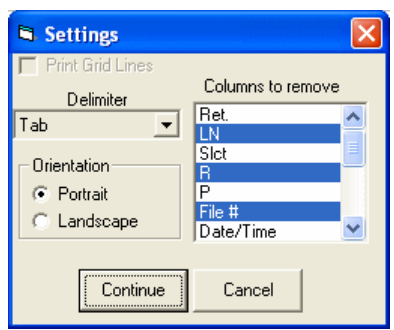

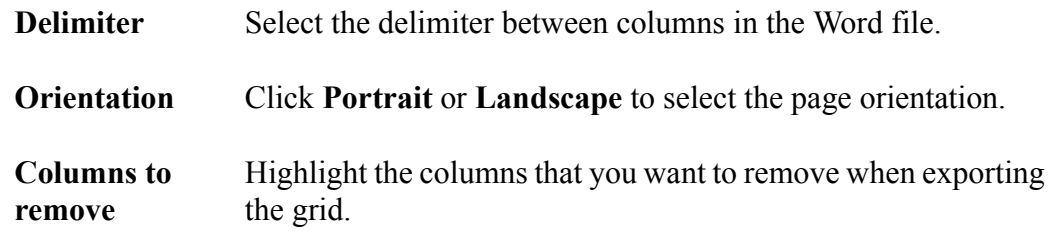

*3* After you are finished making selections, select [Continue] to continue to the next step and open a Word file in the same manner as previously discussed.

#### <span id="page-35-0"></span>*Opening in Excel*

- *1* Click the  $\bar{\mathbf{x}}$  (Open in Excel [Ctrl+W]) icon.
- *2* Make your selections in the *Settings* dialog box.

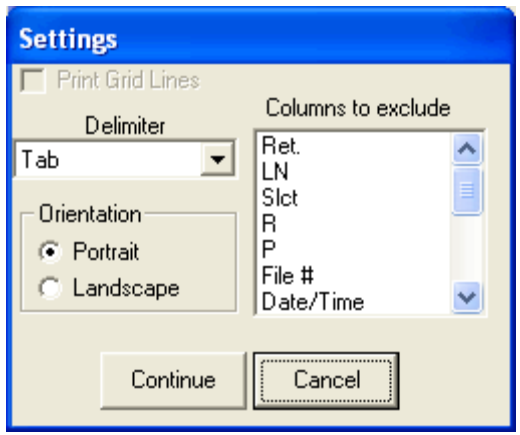

**Orientation** Click **Portrait** or **Landscape** to select the page orientation.

**Columns to remove** Highlight the columns that you want to remove when exporting the list.

After you are finished making selections, select [Continue] to continue to the next step and open an Excel file in the same manner as previously discussed.

#### <span id="page-36-0"></span>*Opening in Excel Wizard*

- *1* Click the  $\bar{\mathbf{X}}$  (Open in Excel Wizard [Ctrl+Z]) icon.
- *2* Make your selections in the *Settings* dialog box.

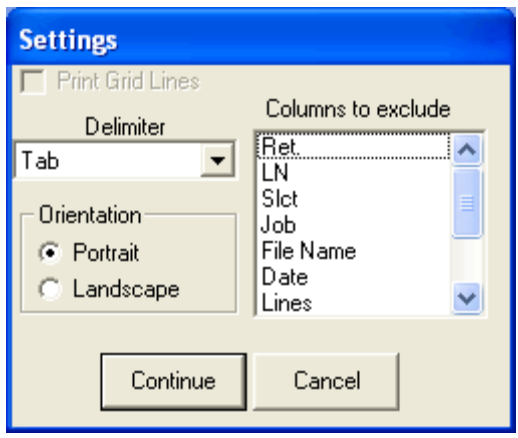

- **Delimiter** When opening in Excel Wizard, the *Grid Output* window always creates a tab-delimited file.
- **Orientation** Not applicable to this task.
- **Columns to remove** Highlight the columns that you want to remove when saving, printing, or exporting the list.
- **3** After you are finished making selections, select [Continue] to continue to the next step and open an Excel file in the same manner as previously discussed.

## <span id="page-37-0"></span>*Downloading Files*

The *Download* window allows you to select the parts of the report that contain the data you want to extract, then build a comma- or tab-delimited extract file that you can import into a spreadsheet or database program. For multi-line report formats, you can create record complexes that combine two or more lines in the report.

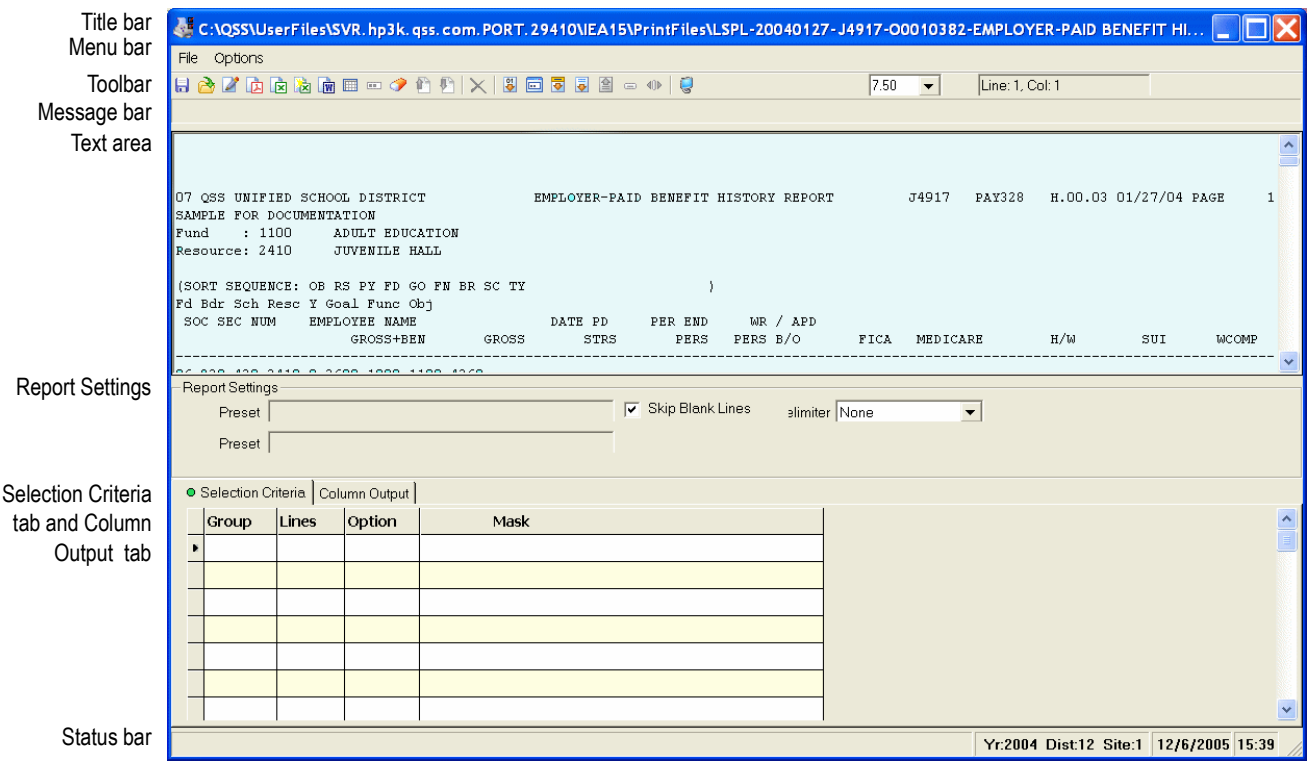

**Table 2-1: New Parts of the** *Download* **window**

| <b>PART OF WINDOW</b>            | <b>PURPOSE</b>                                                                                                    |
|----------------------------------|----------------------------------------------------------------------------------------------------|
| <b>Text area</b>                 | Displays the report that you selected on the <i>Print Manager</i> win-<br>dow or View window. You can select text for defining masks in<br>the Selection Criteria tab and for defining ranges to output on the<br>Column Output tab.         |
| <b>Report Settings</b>           | Retrieve presets for previous downloads, save new presets, and<br>select options for exporting a report. You can create a library of<br>presets to save time for reports that you download regularly.                                        |
| <b>Selection Criteria</b><br>tab | Select the lines of the report that contain the data for building the<br>extract file. You can create up to 9 groups for including the rele-<br>vant lines of the report. Each group has an Include rule that<br>defines the line to select. |
| <b>Column Output tab</b>         | Select the specific data to include in the download file. Each field<br>in the download file contains a specific bit of data from the report.                                                                                                |

#### *Downloading a Report from Scratch*

These instructions give an overview of how to use the *Download* window to extract information from a report and create a download file. Once you have found the right settings for downloading a report, you can save them in a preset file so you don't have to reinvent the process the next time you want to download the same report.

#### *To download a report from scratch:*

*1* Become familiar with the report.

The text area allows you to study the report to become familiar with the information that is on it and how it is organized. If the report has multiple detail lines, become familiar with how each group of lines is organized. If the report has a varying number of detail lines, understand the relationship among the header lines and the detail lines under them.

*2* Define the selection criteria for extracting information from the report.

The Selection Criteria tab allow you to select the data lines to extract from the report. You can define groups of report lines to select. Each group has an Include rule with a mask that selects the report lines that are part of the group. A mask defines a pattern to match, such as 4 digits in columns 10 - 13, a blank space in column 14, and a letter from A through Z in column 15. You can also define SubSet or Exclude rules to fine tune the report lines selected for downloading.

*3* Define the columns from the report to include in the download file.

The Column Output tab allows you to define the fields, or pieces of data, that go into each record of the download file. Each field is made from a range of columns in the report. such as getting the SSN from columns 1 - 11, the last name from columns 13 - 28, and work phone number from columns 59 - 70.

*4* Save the download in a preset.

It can take a good deal of trial and error to get a download to work the way you want it to, especially for complex reports with multi-line formats. Save your work in a preset file so that you can reuse the download settings for this report.

*5* Create the download file. You can export the download file directly to Word, Excel, or PDF. You can also create a text file.

#### *To retrieve and use a preset:*

- *1* Select a preset file in the **Report Settings** area.
- *2* Examine the *Download* window and decide if you need to change any of the settings in the preset file.
- *3* Create a text file, or export the data to Word, PDF, Excel, or Excel Wizard.
- *4* If appropriate, save the preset file. If you have made changes to the *Download* window, you can save your changes back to the original preset file, or you can create a new preset file.

#### <span id="page-39-0"></span>*Download File Options Menu and Toolbar Icons*

Table 2-2 summarizes the commands on the **Options** menu and the **Toolbar** icons within the *Download File* option. For every command on the **Options** menu, there is an equivalent **Toolbar** icon.

As you move from one part of the *Download* window to another, menu commands and toolbar icons change from available to unavailable and from unavailable to available.

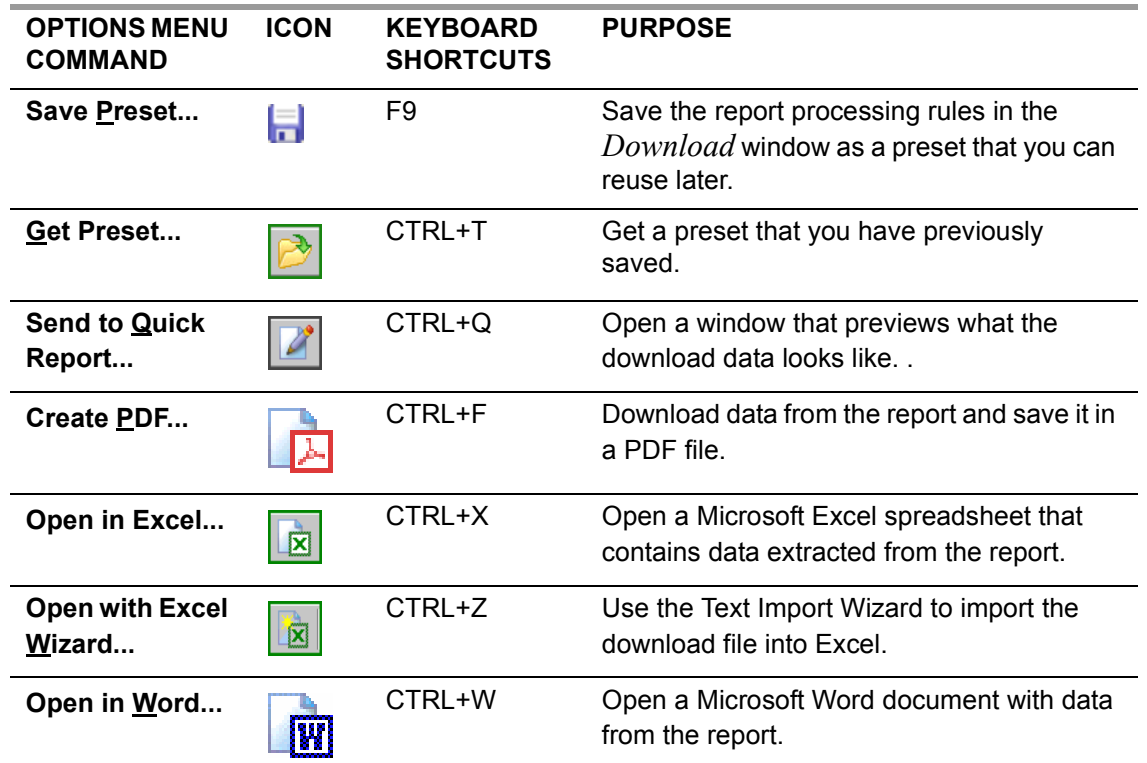

#### **Table 2-2: Options Menu and Toolbar Icons**

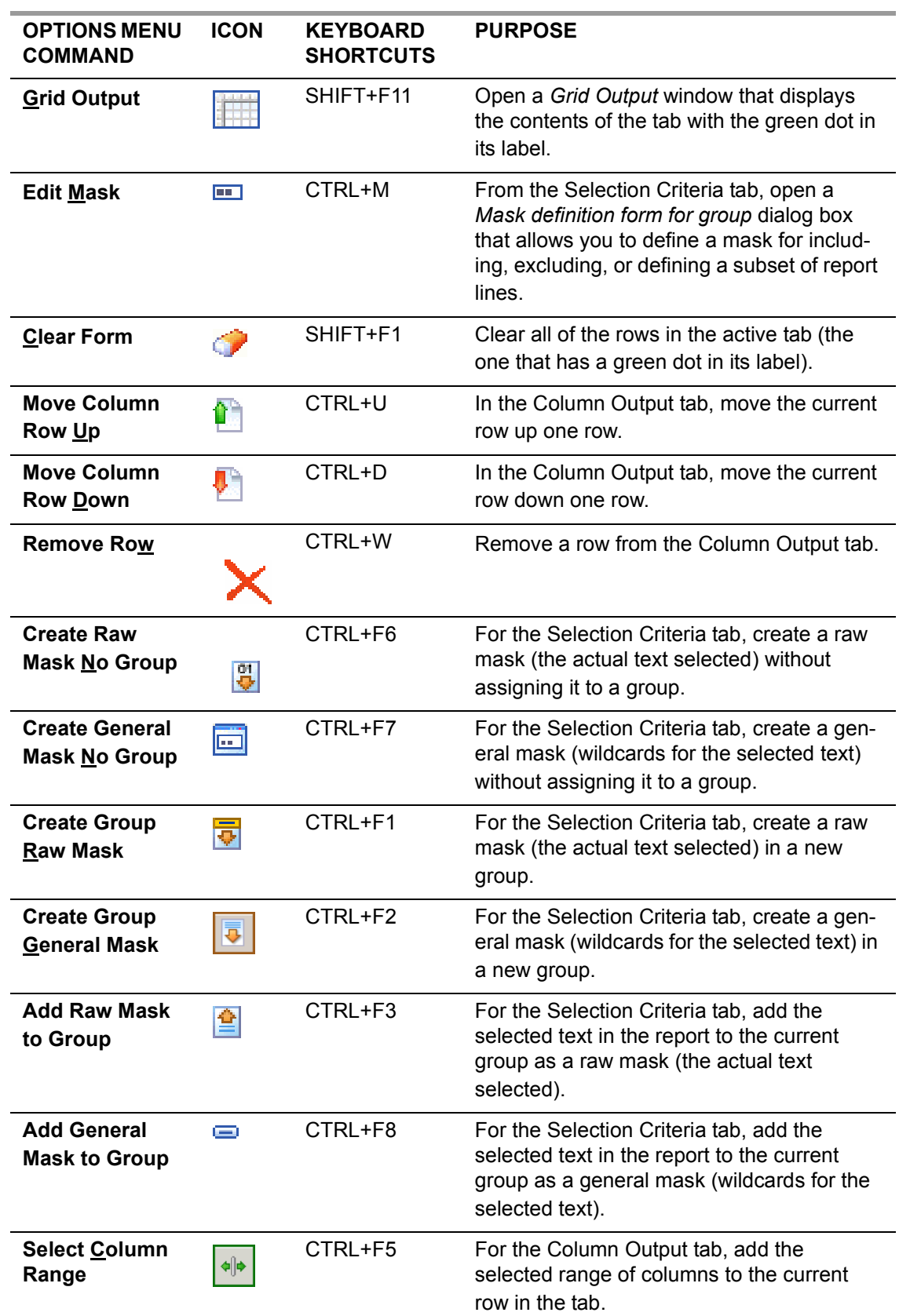

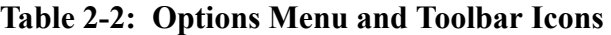

| <b>OPTIONS MENU</b><br><b>COMMAND</b> | <b>ICON</b> | <b>KEYBOARD</b><br><b>SHORTCUTS</b> | <b>PURPOSE</b>                                                                                          |
|---------------------------------------|-------------|-------------------------------------|----------------------------------------------------------------------------------------------------|
| <b>Print Screen</b>                   |             | F11                                 | Print a graphic image of the <i>Download</i> win-<br>dow on the default Windows printer for your<br>PC. |

**Table 2-2: Options Menu and Toolbar Icons**

#### <span id="page-41-0"></span>*Text Area*

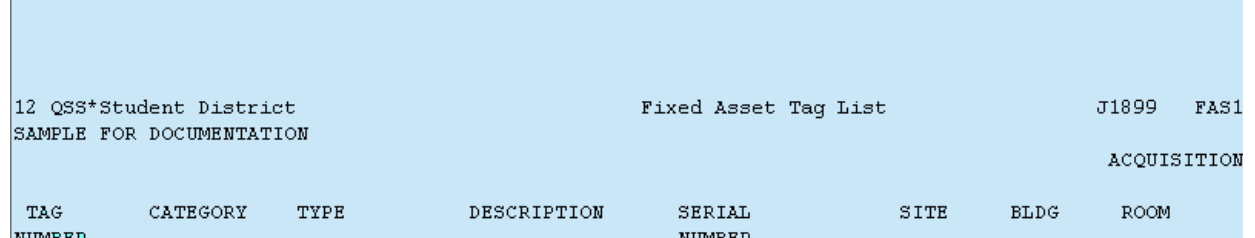

The text area allows you to browse the report selected from the *Print Manager* window or *View* window. You can use this area to get a sense of the design of the report and what you want to get out of it.

The text area is used to select the text for creating a mask on the Selection Criteria tab or for defining a column range on the Column Output tab.

#### *Selecting a Range of Text*

- *1* Highlight the text that you want to select. Note that the line and column location of your selected text is displayed in the Status Bar above the Text Area.
- 2. Select the text to use for building a mask or column output range. You can select the text with the mouse or the keyboard.

NOTE: All column ranges must be on the same line of text. The screen will not allow a selection to span two or more lines.

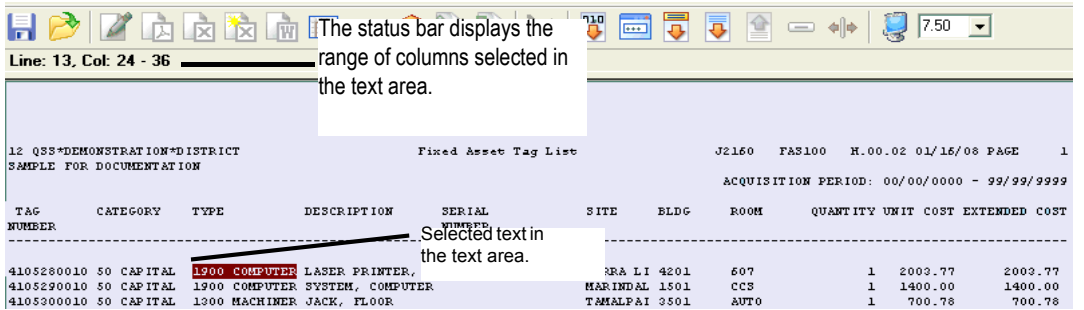

#### <span id="page-42-0"></span>*Report Settings*

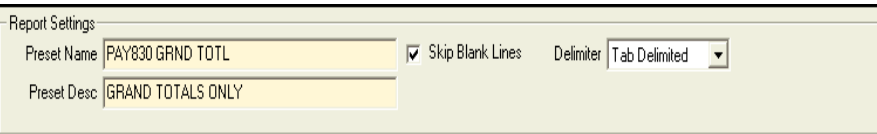

The **Skip Blank Lines** check box allows you to select whether to process blank lines. Normally, you should check this option, as the blank lines contain no information.

The **Delimiter** list allows you to select the delimiter, or separator, between fields for exporting to PDF, Word, or a text file. The commands for Excel (**Open in Excel..**. and **Open with Excel Wizard...)** always open with a tab-delimited file.

#### **Table 2-3: File formats for downloading to Word, PDF, or a text file**

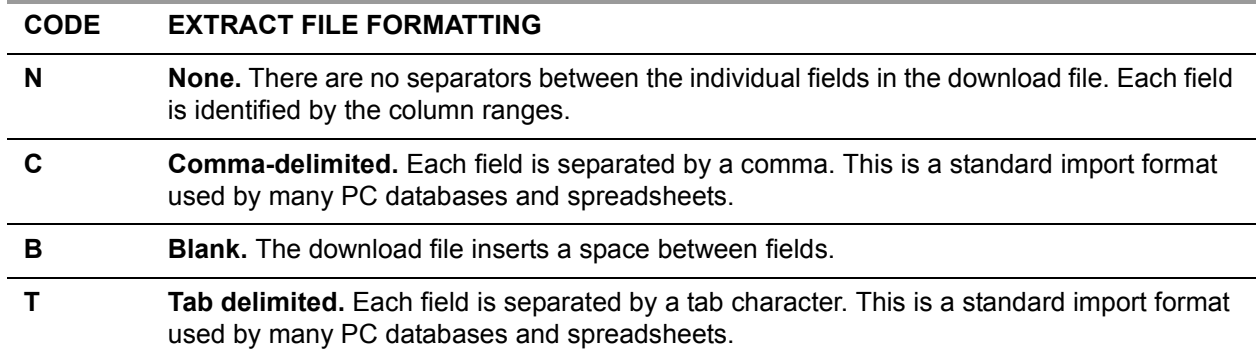

#### <span id="page-42-1"></span>*Selection Criteria Tab*

The Selection Criteria tab becomes active after you click its label. The green dot indicates that it is the active tab. Each row in the Selection Criteria grid allows you to define the rules for selecting the parts of the report that contain the data to be included in the download file. You can define up to 24 rules for each download.

#### *Columns on the Tab*

These instructions tell how to fill in the columns on the Selection Criteria tab.

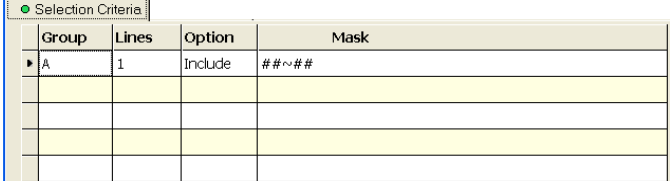

**Group** The group with which a rule is associated. The options are a blank group or groups assigned to the letters A - J.

**Lines** The number of report lines in each group, which is  $1 - 10$ .

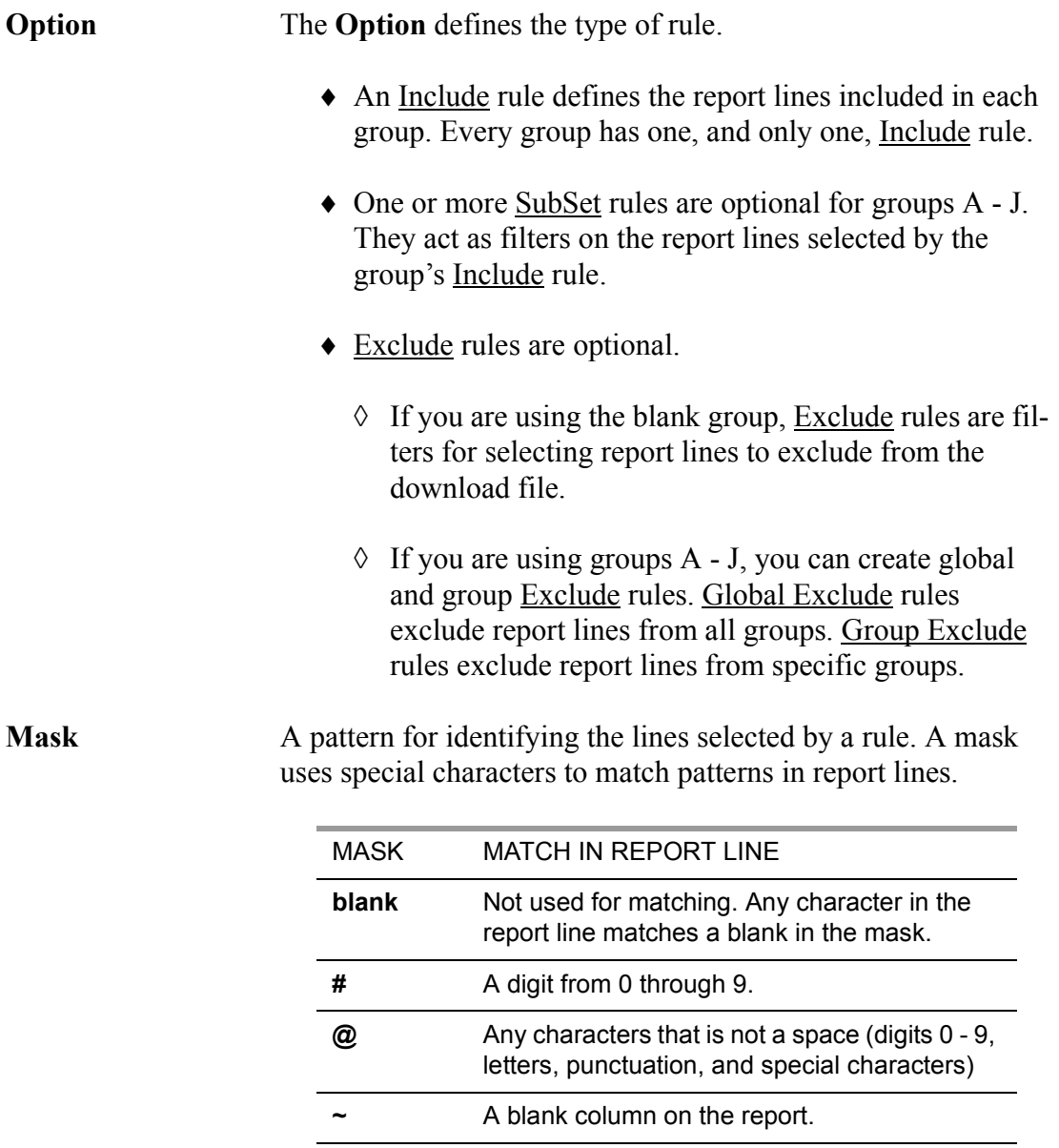

Exact match. The match is case sensitive.

**any other character**

#### *Blank Group*

Groups are optional on the Selection Criteria tab. If you leave the **Group** column blank, the selection criteria are limited to one group that contains a single line.

- *1* The first line in the Selection Criteria tab must have the following:
	- ◊ A blank **Group**
	- ◊ A **Line** depth of 1
	- ◊ An **Option** of Include
	- ◊ A **Mask** that includes at least 1 character other than a blank space
- *2* The blank group cannot include any of the following:
	- ◊ Additional Include rules.
	- ◊ SubSet rules.
- **3** You can define optional Exclude rules to filter the lines that are selected by the Include rule.

*Groups A - J* Groups A - J can include multiple lines in a group.

- **1** If desired, exclude report lines from all groups with optional **Global Exclude** rules.
- *2* Create one or more groups. Group A is required. Groups B J are optional.
- *3* Create one Include rule for each group in the Selection Criteria tab.

The **Include** rule has the following:

- ◊ A **Group** letter from A J
- ◊ A **Line** depth from 1 9
- ◊ An **Option** of Include
- ◊ A **Mask** that contains at least one non-blank character
- 4 Create optional SubSet or Exclude rules for a group. You can create up to a total of 24 SubSet or Exclude rules. If you define both Exclude and SubSet rules, the system applies the **Exclude** rules first. Each rule has the following:
	- ◊ A **Group** letter for which you have created an **Include** rule.
	- ◊ The **Lines** number of 1.
	- ◊ An **Option** of SubSet or Exclude.
	- ◊ A **Mask** that contains at least one non-blank character.

#### *Global Exclude Rules*

Global Exclude rules allows you to exclude lines from all groups. If a report line matches any Global Exclude rule, it is excluded from *all* groups.

- Leave the **Group** blank.
- Make the **Lines** 1.
- Select the **Exclude** option.
- Define a **Mask** with at least one non-blank character.

#### *Order for Processing Rules*

The order for processing rules is different for the blank group and groups A - J.

#### **Blank Group**

- The system selects all report lines that match the <u>Include</u> rule.
- The Exclude rules act as filters.

#### **Groups A - J**

- **1** The system applies **Global Exclude** rules first. .
- *2* The system applies the selection rules for each group.
- The Include rule selects all report lines that match its mask.
- The optional Exclude rules remove all report lines that match any one of the Exclude rules.
- If there are **SubSet** rules, the only report lines that remain in the group are those that match any one of the SubSet rules.
- *3* If you have defined multiple groups, the system builds a record complex.
- A report line that matches group A.
- Within group A, all report lines that match group B.
- Under each pair of group A / group B lines, group C includes report lines that match the selection rules for group C.

#### <span id="page-46-0"></span>*Creating Groups and Masks*

The *Download* window allows you to create groups and masks in the Selection Criteria tab by selecting text from the text area. The following commands are used for this process.

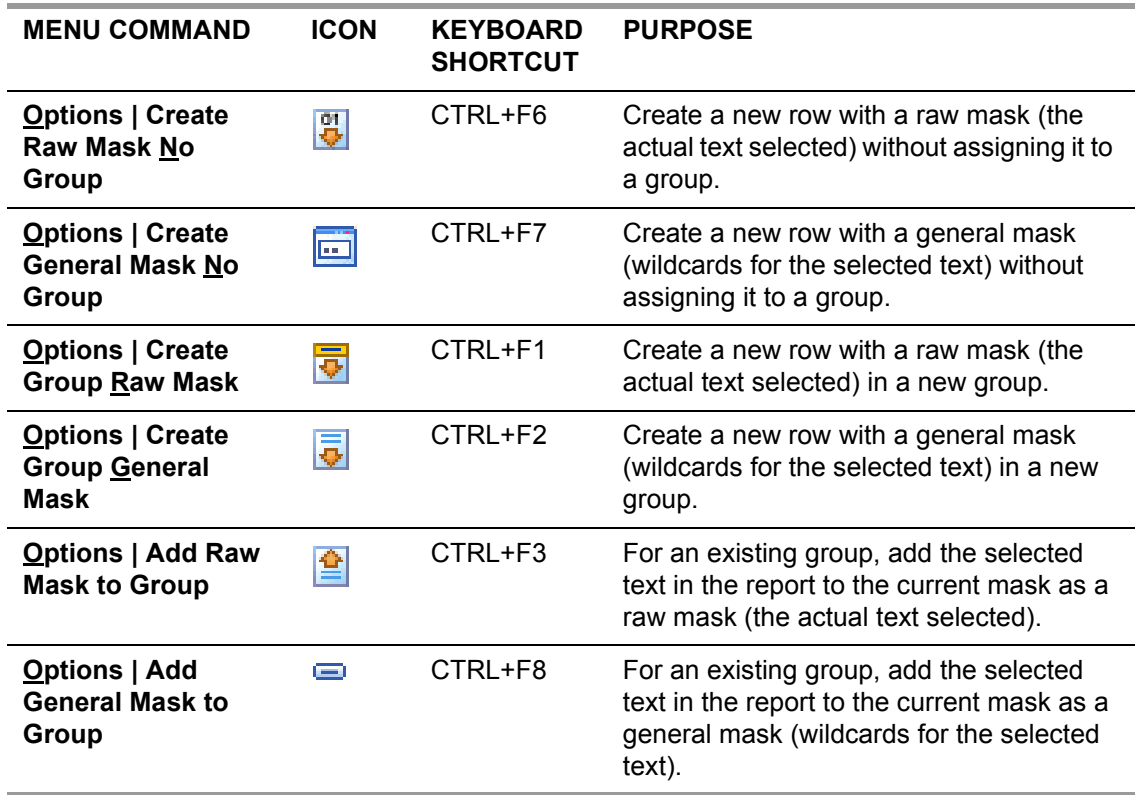

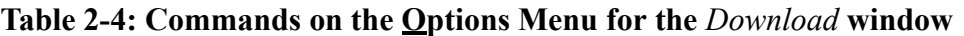

#### *General Steps for Creating a Mask and/or a Group*

- *1* Select text in the text area.
- *2* Click the appropriate icon from the table above.
- *3* A new row will be added to the Selection Criteria tab.
- *4* Edit the row as needed.

#### **Raw Masks**

A Raw Mask is created by selecting from the report displayed in the text area the actual words, numbers, or symbols that you want included in your download. Raw Masks can be assigned to either no group or to an A - J group.

If we wanted to select the following highlighted text to be included in our mask....

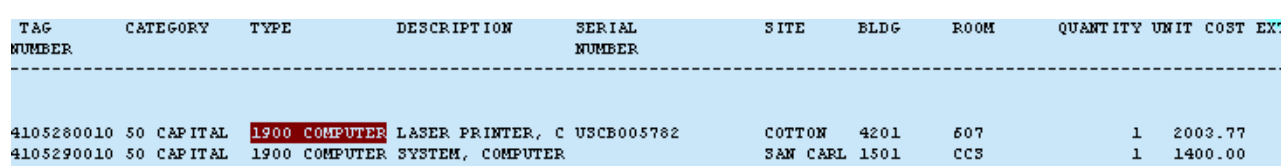

A sample Raw Mask with no Group would look as follows:

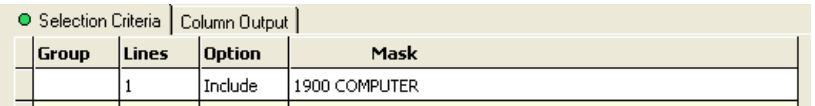

#### **General Masks**

A General Mask is created by using wildcards to define various fields of data which are of a certain length and located in a certain position on the face of the report. The wildcards which are used to do this are as follows:

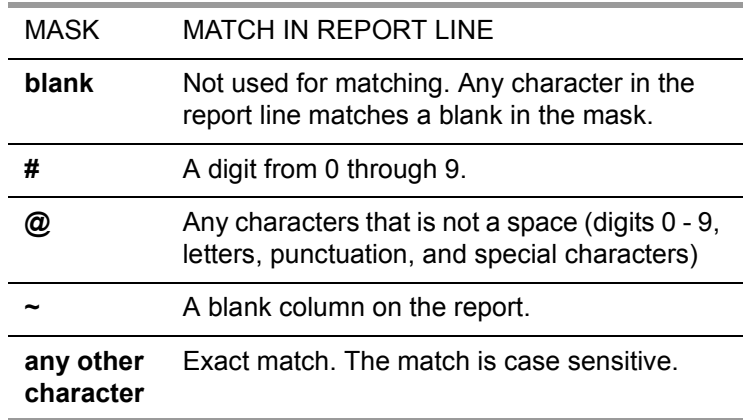

A sample General Mask for the same data field would appear as follows:

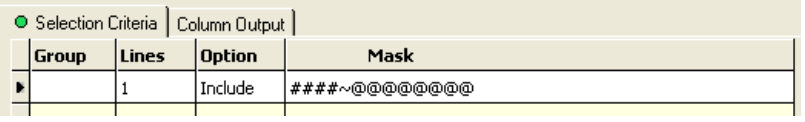

In this case, the mask is  $\# \# \# \negthinspace \to \negthinspace \partial \omega \partial \omega \partial \omega \partial \omega$ . This mask selects any line that matches the pattern of 4 digits in columns 24-27 (####), a space in column 28 ( $\sim$ ), and a string of non-blank characters in columns 29 - 36 ( $\omega(\omega_0 \omega(\omega_0 \omega_0 \omega_0 \omega_0))$ .

#### **A - J Group**

If we wanted to include either of the two above sample masks in an A Group, we would add the letter 'A' to the first column on the Selection Criteria rab.

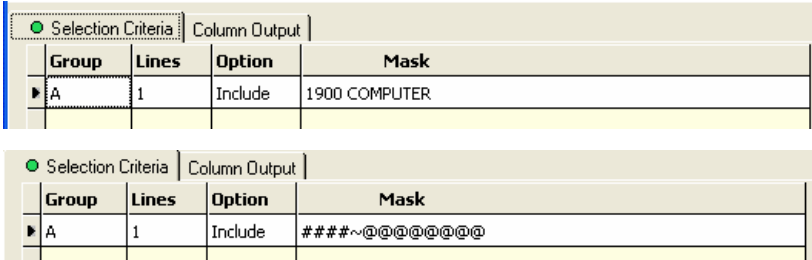

## *Editing the Mask*

The *Mask definition form for group* dialog box allows you to edit masks for selecting report lines. It displays after you click the **Mask** column in the Selection Criteria tab.

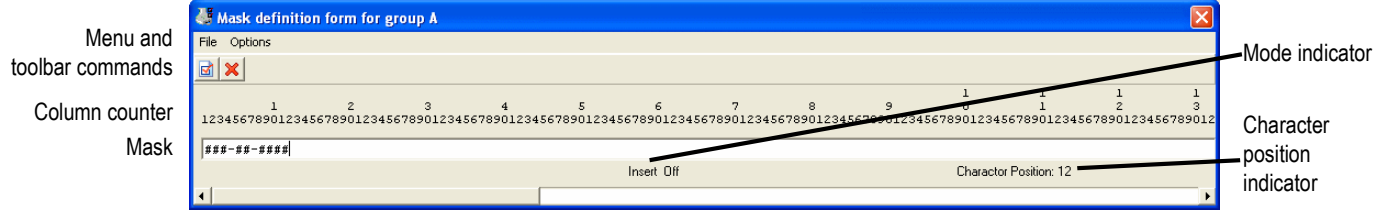

- The column counter identifies the column in the report line for each special character in the mask.
- The mask uses the same special characters for defining a pattern as discussed earlier.

#### *Editing the Mask*

*1* Place the cursor where you want to begin typing or editing by clicking a position in the mask or by using the LEFT or RIGHT ARROW keys to move to the desired location.

The **Character Position** indicator displays the column number for the cursor.

- *2* If needed, select Insert or Typeover mode by pressing the INSERT key on your keyboard to toggle between **Insert On** and **Typeover** mode.
- *3* Add, change, or delete characters from the mask as needed.

#### <span id="page-49-0"></span>*Displaying the Selected Report Lines*

The [Send to Quick Report...] command allows you to display the list of report lines selected by the rules on the *Selection Criteria* tab. You can use this command to see if the *Selection Criteria* rules are working as expected. .

NOTE: If the *Column Output* tab is filled in, the *Quick Report* window displays the data selected for the download file.

#### *To display report lines selected on the Selection Criteria tab:*

- *1* Fill in the *Selection Criteria* tab with a minimum of one Include rule. You can also define optional Subset and Exclude rules.
- <span id="page-49-1"></span>*2* From the *Download* window, open a *Quick Report* window.
- <span id="page-49-2"></span>*3* Review the report lines selected.

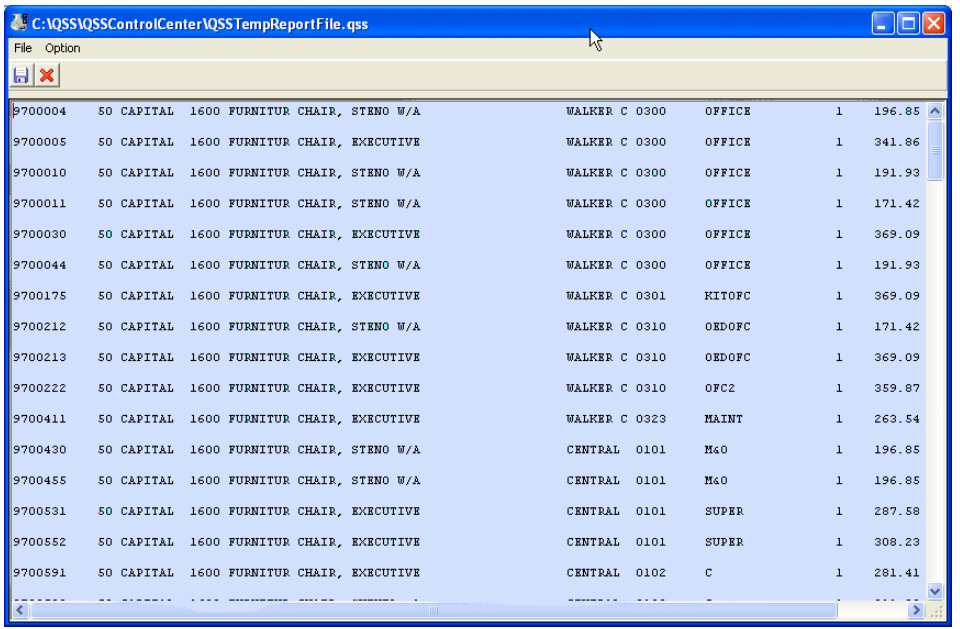

The *Quick Report* window displays the report lines that match the rules on the *Selection Criteria* tab. You can use the scroll bars and standard Windows keys to navigate through this window.

- *4* If you want to refine the selections criteria, return to the *Selection Criteria* tab, modify the rules, and repeat [Step 2](#page-49-1) and [Step 3](#page-49-2).
- *5* If desired, save the contents of the *Quick Report* window in a text file.
- *6* After you are satisfied with the rules on the *Selection Criteria* tab, close the *Quick Report* window.

## *Column Output Tab*

The Column Output tab allows you to define the specific fields in the download file. You can use the following to select the part of the report to use for building each field:

- The group and line number for selecting the report line, as defined on the *Selection Criteria tab*.
- The beginning and ending column in the report.
- An optional edit rule, such as stripping the hyphens between the parts of the SSN or removing all parentheses and hyphens from phone numbers.

#### <span id="page-50-0"></span>*Filling In the Tab*

There are a couple of ways to define the fields in the download file:

- Type the information directly in the *Column Output tab*.
- Add rows to the *Column Output tab* by selecting text in the text area.

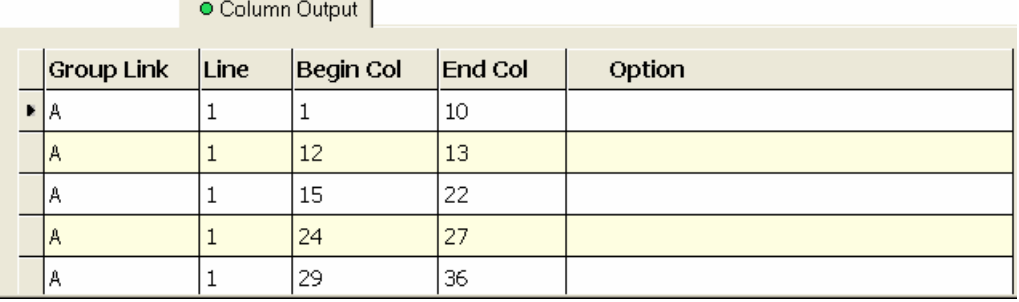

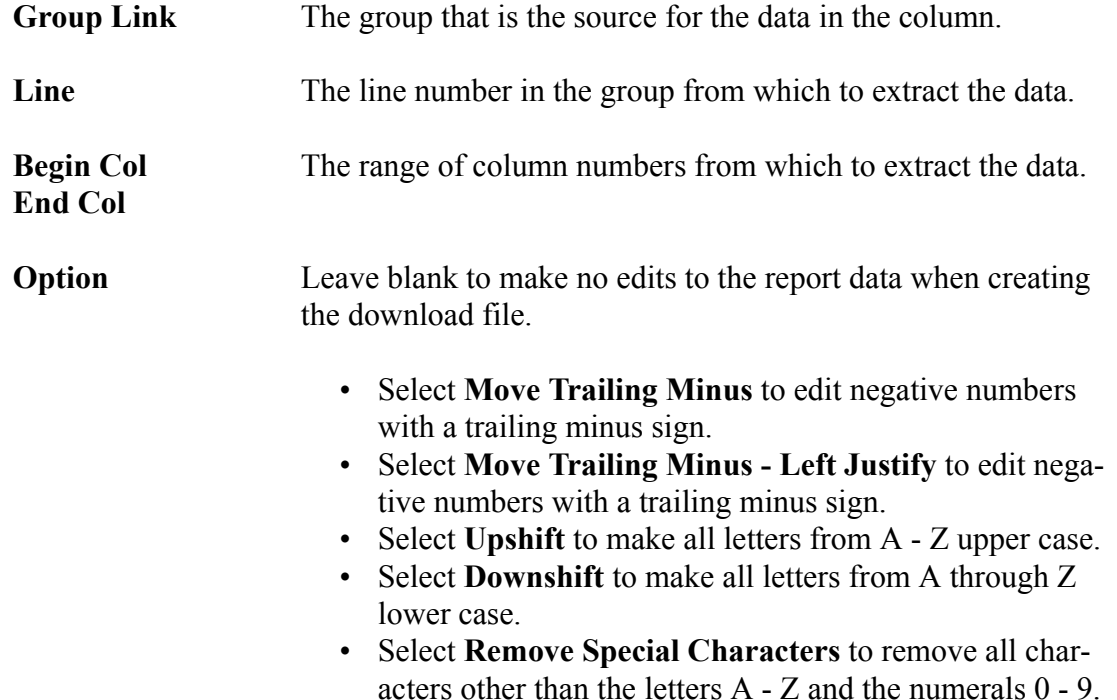

- Select **Remove all non-numbers** to remove all characters other than the numerals 0 - 9 and the decimal point.
- Select **Change Year to YY/MM/DD** to change the date to year, month, day order with a 2-digit year.
- Select **Change Year to YYYY/MM/DD** to change the date to year, month, day order with a 4-digit year..

#### <span id="page-51-0"></span>*Defining Columns from the Text Area*

These instructions tell how to use text area to select a range of columns for defining a field in the download file on the *Column Output tab*.

- *1* Select text in the text area by highlighting it.
- **2** Click the <sup>●</sup> [Select Column Range] icon, or press [CTRL+F5].

Fill in the dialog box which displays to assign the selected column range to a group and line number defined on the *Selection Criteria tab*.

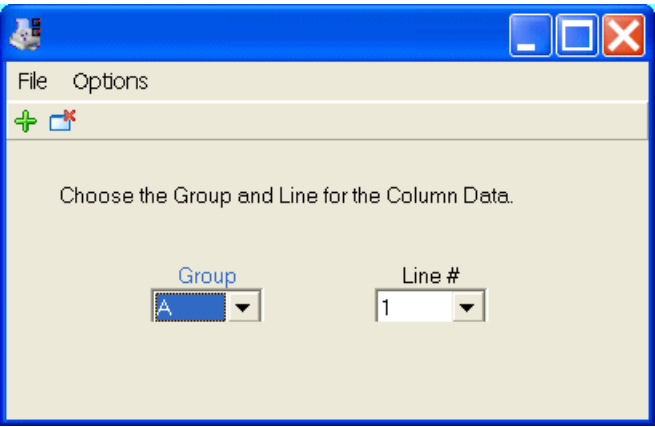

- ◊ From the **Group** list, select the group from which to select the data.
- ◊ From the **Line #** list, select the line number in the group from which to extract the data.

#### <span id="page-51-1"></span>*Previewing and Saving the Download File*

 You can use the [Send to Quick Report...] command to preview the contents of the download file. .

NOTE: If the *Column Output* tab is blank, the *Quick Report* window displays the report lines selected by the rules on the *Selection Criteria tab*.

#### *To display report lines selected on the Column Output tab:*

*1* Fill in the Column Output tab.

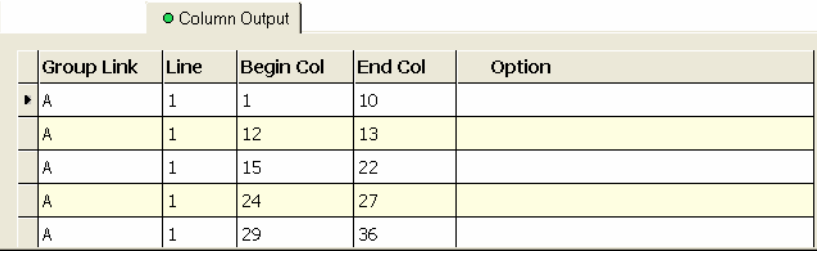

- *2* From the *Download* window, open a *Quick Report* window.
- *3* Review the download file produced by the column definitions in the *Column Output tab*.

The *Quick Report* window displays the download file. The format looks different depending on the choice of **Delimiter**.

When there is no delimiter, the download file makes all selected fields into one continuous string.

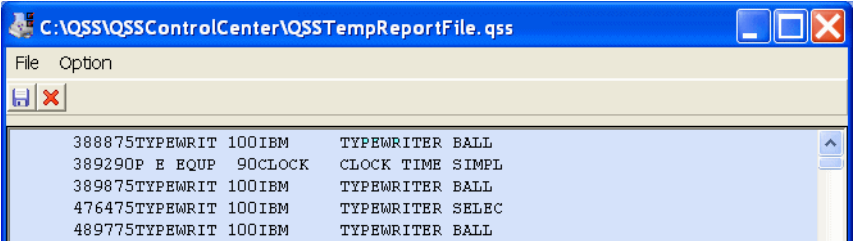

For a space-delimited file, there is a space between each field. However, each field can have embedded spaces as well.

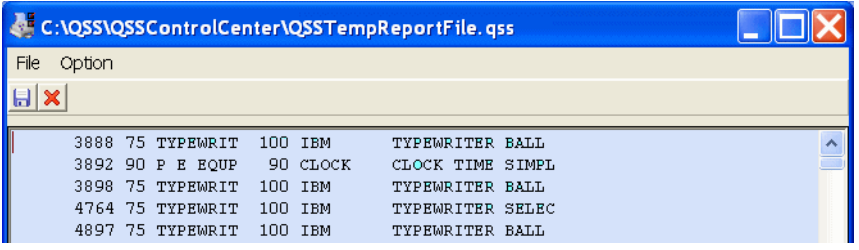

For a comma-delimited file, there is a comma separating each field in the download file.

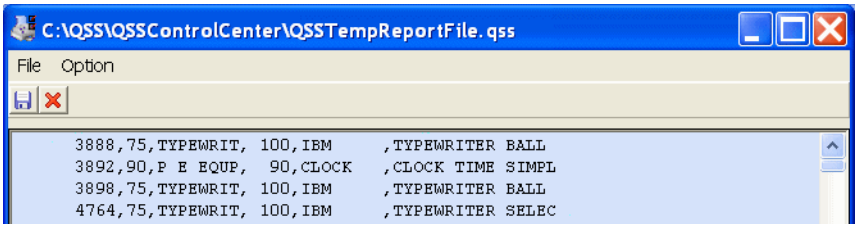

For a tab-delimited file, the separator between each field is a tab.

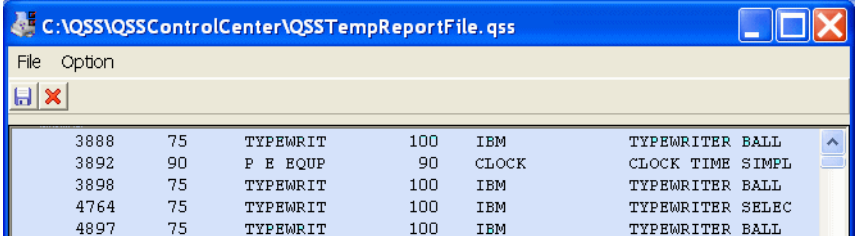

- *4* If you want to refine the column definitions, return to the *Column Output tab*, modify the rules, and repeat [Step 2](#page-49-1) and [Step 3](#page-49-2).
- *5* If desired, save the contents of the *Quick Report* window in a text file for importing into a spreadsheet or database. You can also export the download file to Word, PDF, Excel, or Excel Wizard directly from the *Download* window.
- *6* After you are satisfied with the rules on the Column Output tab, close the *Quick Report* window.

### *Presets*

A preset is a file that saves the options you used for filling in the Download window. Once you have figured out how to structure a download of a report, you can save the download options in a preset file for future use.

#### <span id="page-54-0"></span>*Saving a Preset*

After you select the **Save Preset** command, the *Preset Maintenance - Save* dialog box allows you to save a preset. The top of the dialog box allows you to give a name to the preset you are saving, and the grid in the bottom of the dialog box lists the presets that are already defined.

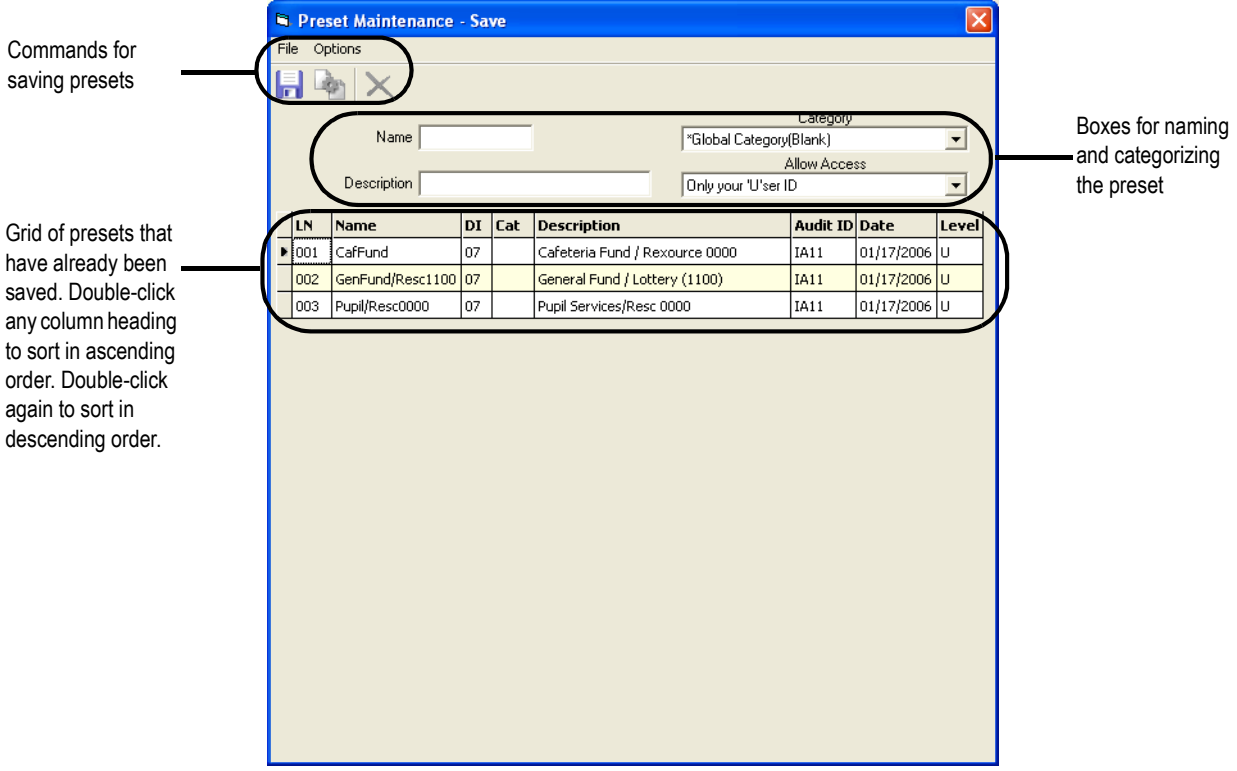

#### *To save a new preset:*

- *1* Define the download definition that you want to save. Then select **Save Preset** from the **Options** menu, or click the **[3]** [Save Preset] icon. or the [F9] hotkey.
- *2* In the *Preset Maintenance Save* dialog box, type a **Name** up to 16 characters long. Every preset must have a name.
- *3* If desired, type a **Description** up to 30 characters long and select the **Category** and **Allow Access** options.
- **4** Save the preset by clicking **Save** from the **Options** menu, by clicking the [Save] icon, or by using the [F9] hotkey .

**WARNING:** If the preset you are saving has the same **Name** as an existing preset, the **Save** command replaces the existing preset without any warning.

#### *To replace a preset:*

- *1* Define a a download definition that you want to save.
- *2* Locate the preset that you want to replace on the grid.
- *3* Double-click the preset. Its **Name**, **Description**, **Category**, and **Allow Access** option display on the top of the dialog box.
- *4* Leave the **Name** unchanged. You can change the **Description**, **Category**, and **Allow Access** options. Replace the existing preset with the revised preset by selecting **Save** from the **Options** menu, by clicking the **[Save]** icon, or by using the [F9] hotkey.

#### *To create a new preset from an existing one:*

- *1* Define a download definition that you want to save.
- *2* On the grid, locate the preset that is the basis for creating a new one.
- *3* Double-click a preset in the grid. Its **Name**, **Description**, **Category**, and **Allow Access** option display on the top of the dialog box.
- *4* On the top of the screen, type a new **Name**. You can also change the **Description**, **Category**, and **Allow Access** options.
- *5* Save the new preset by selecting **Save** from the **Options** menu, by clicking the [Save] icon, or by using the [F9] hotkey.

#### <span id="page-56-0"></span>*Retrieving or Deleting Report Presets*

After you select the **Get Preset** command or icon, a *Preset Maintenance - Retrieve*  dialog box displays. It lists all of the presets that have been saved for downloads. .

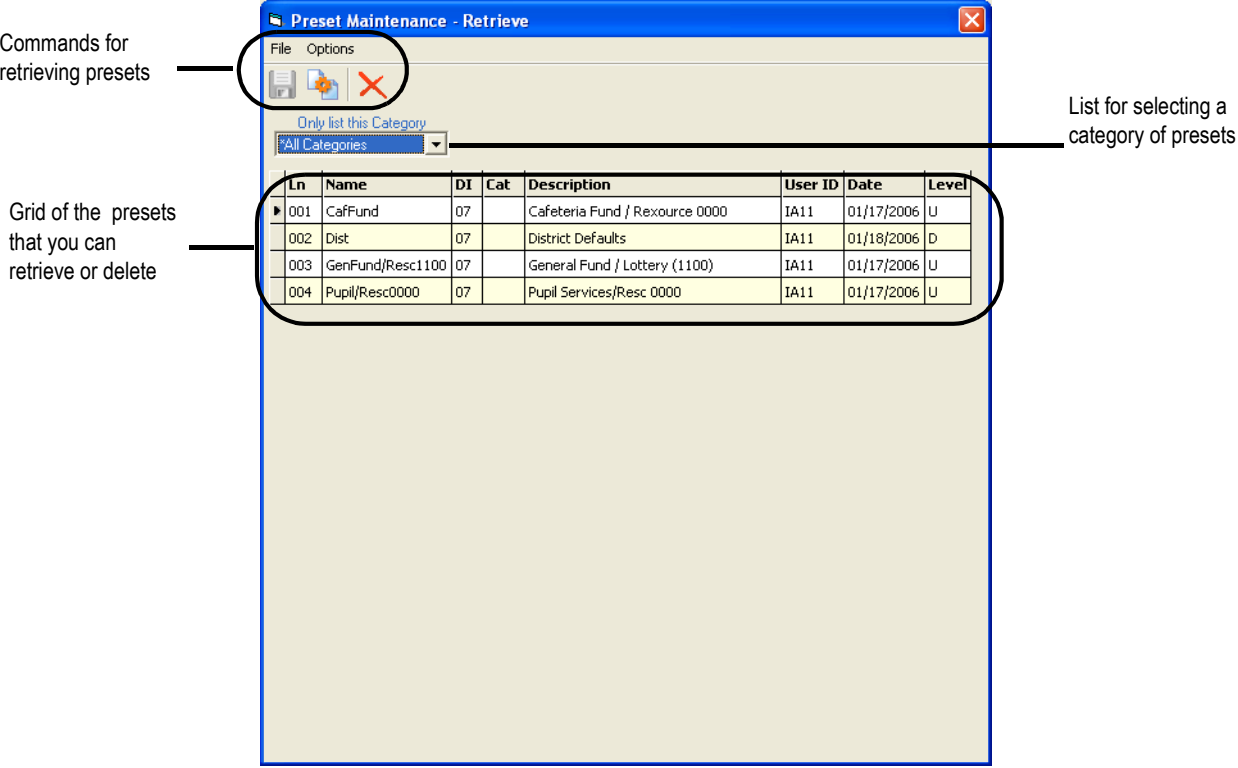

#### *To select a report preset for retrieving or deleting:*

- *1* By default, the dialog box displays presets for all categories. You can select an individual category from the **Only list this Category** box.
- *2* You can sort the list by any column. Double-click to sort in ascending order (A to Z). Double-click a second time to sort in descending order (Z to A).
- *3* Click a preset or use the UP ARROW or DOWN ARROW to select it. To retrieve the selected preset, click the [Retrieve] icon, press [F2], or double-click it.
- 4 To delete the selected preset, click [Delete] on the Options menu, click the  $\times$ [Delete] icon, or press CTRL+F8.